cover & anki.fm 1 ページ 2007年2月3日 土曜日 午後3時18分

**PIONEEr** sound.vision.soul

HTZ363DVD DVD/CD Receiver | DVD/CD 接收器 **XV-DV363** Speaker System | 揚聲器系統 **S-DV363** 

# **HTZ565DVD**

DVD/CD Receiver | DVD/CD 接收器 **XV-DV767** Speaker System | 揚聲器系統 S-DV2T **S-DV2SW** 

# HTZ767DVD

DVD/CD Receiver | DVD/CD 接收器 **XV-DV767** Speaker System | 揚聲器系統 **S-DV4T S-DV2SW** 

**Operating Instructions** 操作手冊

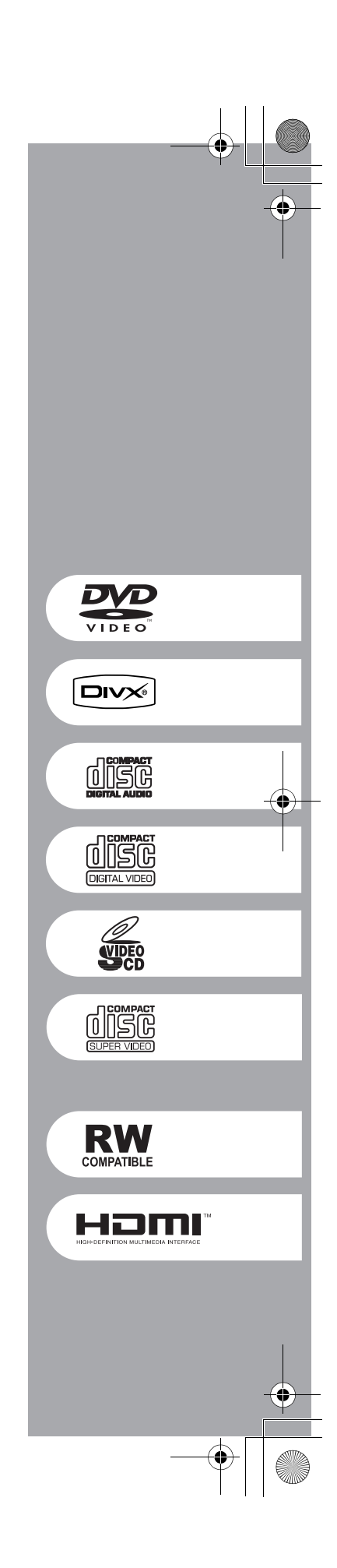

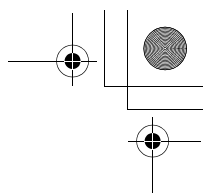

# Thank you for buying this Pioneer product.

Please read through these operating instructions so that you will know how to operate your model properly. After you have finished reading the instructions, put them in a safe place for future reference*.*

### **Location: bottom of the unit**

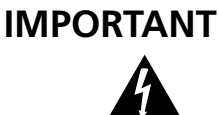

The lightning flash with arrowhead symbol, within an equilateral triangle, is intended to alert the user to the presence of uninsulated "dangerous voltage" within the product's enclosure that may be of sufficient magnitude to constitute a risk of electric shock to persons.

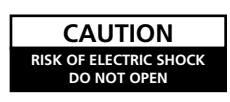

**CAUTION:** TO PREVENT THE RISK OF ELECTRIC SHOCK, DO NOT REMOVE COVER (OR BACK). NO USER-SERVICEABLE PARTS INSIDE. REFER SERVICING TO QUALIFIED SERVICE PERSONNEL.

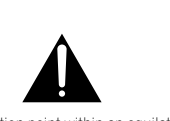

The exclamation point within an equilateral triangle is intended to alert the user to the presence of important operating and maintenance (servicing) instructions in the literature accompanying the appliance.

**D3-4-2-1-1\_En-A**

### **WARNING**

**This equipment is not waterproof. To prevent a fire or shock hazard, do not place any container filed with liquid near this equipment (such as a vase or flower pot) or expose it to dripping, splashing, rain or moisture.** D3-4-2-1-3 A En

### **WARNING**

Before plugging in for the first time, read the following section carefully.

**The voltage of the available power supply differs according to country or region. Be sure that the power supply voltage of the area where this unit**  will be used meets the required voltage (e.g., 230 V<br>or 120 V) written on the rear panel. or 120 V) written on the rear panel.

### **WARNING**

**To prevent a fire hazard, do not place any naked flame sources (such as a lighted candle) on the equipment.** D3-4-2-1-7a\_A\_En

### **VENTILATION CAUTION**

**When installing this unit, make sure to leave space around the unit for ventilation to improve heat radiation (at least 10 cm at top, 10 cm at rear, and 10 cm at each side).**

### **WARNING**

**Slots and openings in the cabinet are provided for ventilation to ensure reliable operation of the product, and to protect it from overheating. To prevent fire hazard, the openings should never be blocked or covered with items (such as newspapers, table-cloths, curtains) or by operating the equipment on thick carpet or a bed. D3-4-2-1-7b\_A\_En** 

### **CAUTION**

The STANDBY/ON switch on this unit will not completely shut off all power from the AC outlet. Since the power cord serves as the main disconnect device for the unit, you will need to unplug it from the AC outlet to shut down all power. Therefore, make sure the unit has been installed so that the power cord can be easily unplugged from the AC outlet in case of an accident. To avoid fire hazard, the power cord should also be unplugged from the AC outlet when left unused for a long period of time (for example, when on vacation).

**D3-4-2-2-2a\_A\_En**

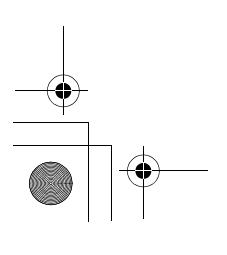

### cover & anki.fm 3 ページ 2007年2月3日 土曜日 午後3時18分

### **CAUTION**

AUTION **ADVARSEL ARNING** VORSICHT

.<br>Recaució

This product is a class 1 laser product, but this product contains a laser diode higher than Class 1. To ensure continued safety, do not remove any covers or attempt to gain access to the inside of the product. Refer all servicing to qualified personnel. The following caution label appears on your unit. Location: top of the unit

LIBARE LASERSTRAPILONG DEI<br>HILAUSSETZEN<br>SIBLE E INVISIBLE. EVITE LA

VRW2257-

### **POWER-CORD CAUTION**

Handle the power cord by the plug. Do not pull out the plug by tugging the cord and never touch the power cord when your hands are wet as this could cause a short circuit or electric shock. Do not place the unit, a piece of furniture, etc., on the power cord, or pinch the cord. Never make a knot in the cord or tie it with other cords. The power cords should be routed such that they are not likely to be stepped on. A damaged power cord can cause a fire or give you an electrical shock. Check the power cord once in a while. When you find it damaged, ask your nearest PIONEER authorized service center or your dealer for a replacement. **S002\_En** 

This product is for general household purposes. Any failure due to use for other than household purposes (such as long-term use for business purposes in a restaurant or use in a car or ship) and which requires repair will be charged for even during the<br>warranty period. warranty period.

### **Operating Environment**

CLASS 1

LASER PRODUCT

Operating environment temperature and humidity: +5 ºC to +35 ºC (+41 ºF to +95 ºF); less than 85 %RH (cooling vents not blocked)

**D3-4-2-1-8\_B\_En**

Do not install this unit in a poorly ventilated area, or in locations exposed to high humidity or direct sunlight (or strong artificial light) **D3-4-2-1-7c\_A\_En**

If the AC plug of this unit does not match the AC outlet you want to use, the plug must be removed and appropriate one fitted. Replacement and mounting of an AC plug on the power supply cord of this unit should be performed only by qualified service personnel. If connected to an AC outlet, the cut-off plug can cause severe electrical shock. Make sure it is properly disposed of after removal. The equipment should be disconnected by removing the mains plug from the wall socket when left unused for a long period of time (for example, when on vacation). **D3-4-2-2-1a\_A\_En**

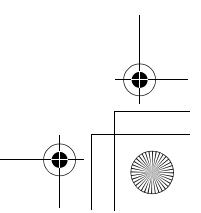

# HTZ363DVD\_WL 4 ページ 2007年2月3日 土曜日 午後3時27分

# **Contents**

# **01 Controls and displays**

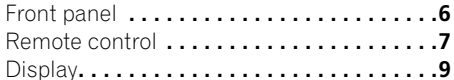

### **02 Getting started**

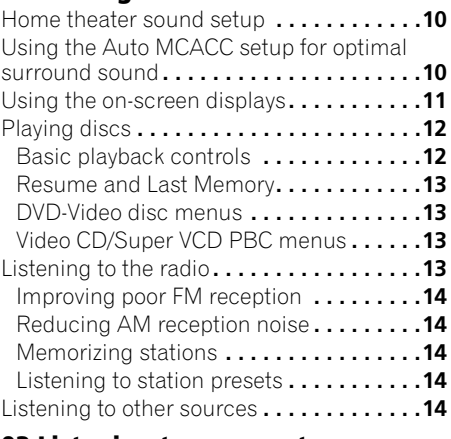

### **03 Listening to your system**

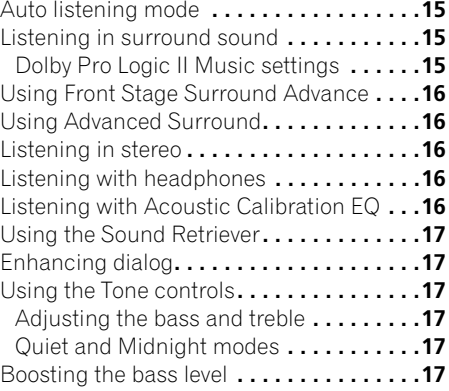

# **04 Disc playback features**

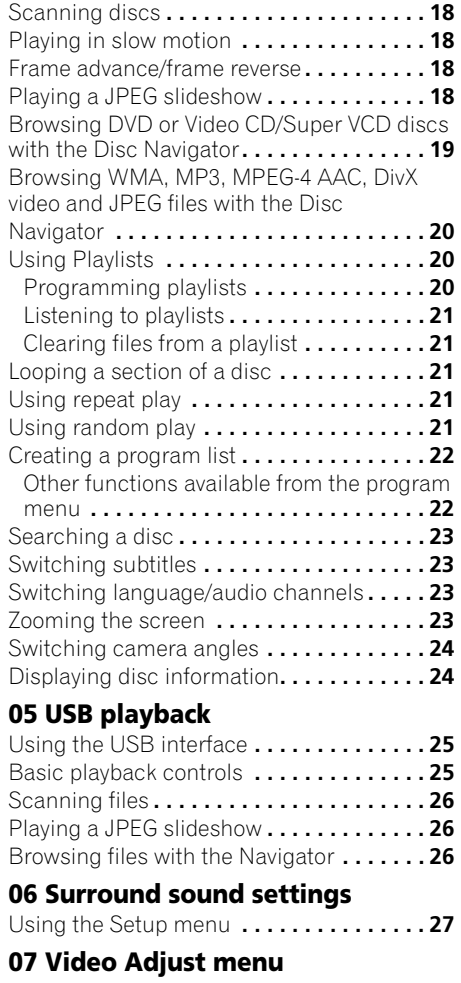

Video Adjust menu **. . . . . . . . . . . . . . . . . . 28**

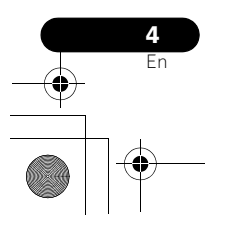

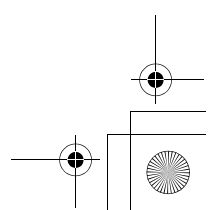

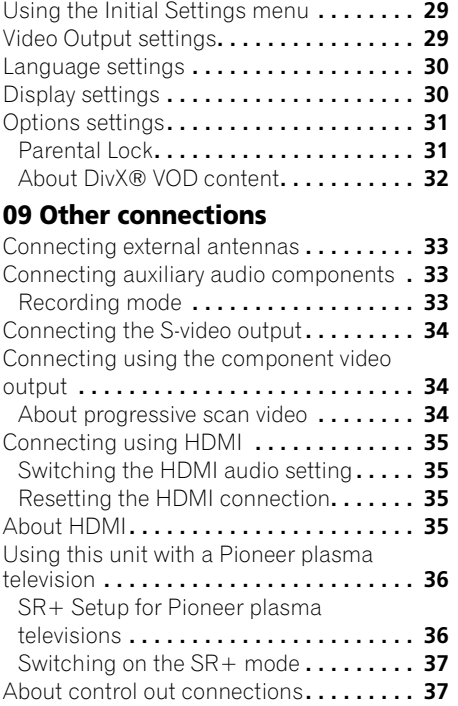

### **10 Additional information**

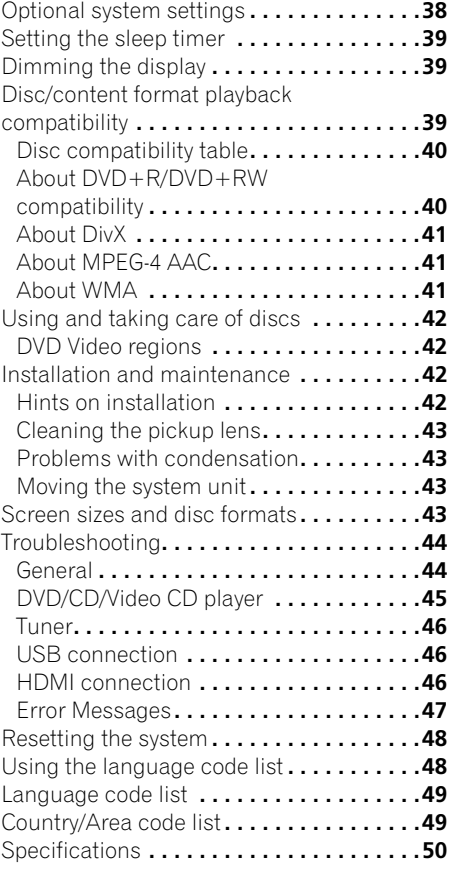

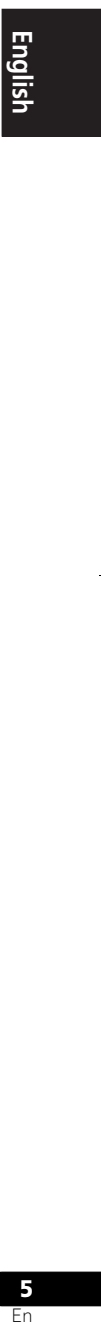

 $\begin{array}{c|c} \bullet & \bullet \\ \hline \bullet & \bullet \end{array}$ 

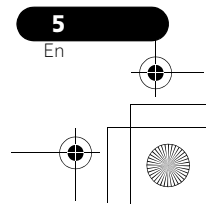

# **Chapter 1 Controls and displays**

# **Front panel**

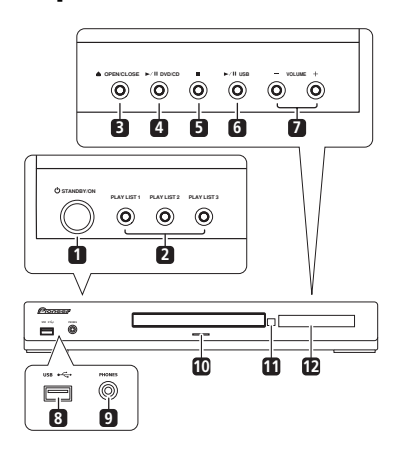

### 1  $\circlearrowright$  **STANDBY/ON**

Switches the system on or into standby.

### **2 PLAY LIST buttons**

Add tracks (during playback), or select a playlist (while stopped) (page 20).

### **3 OPEN/CLOSE**

Opens/closes the disc tray.

### **4 DVD/CD**

Selects the **DVD/CD** function and starts/ pauses/resumes playback.

### **5**

Stops playback.

### **6 USB**

Selects the **USB** function and starts/pauses playback.

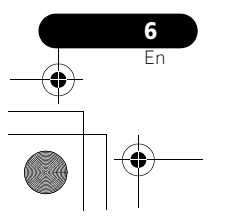

### **7 VOLUME +/– buttons**

### **8 USB interface**

Connect a USB device for playback (see *USB playback* on page 25).

### **9 PHONES jack**

Connect headphones.

### **10 Indicator**

Lights blue when the power is on (except when the dimmer/sleep timer is active).

### **11 Remote Sensor**

**12 Display** See *Display* below.

# **Controls and displays 01**

### **Remote control**

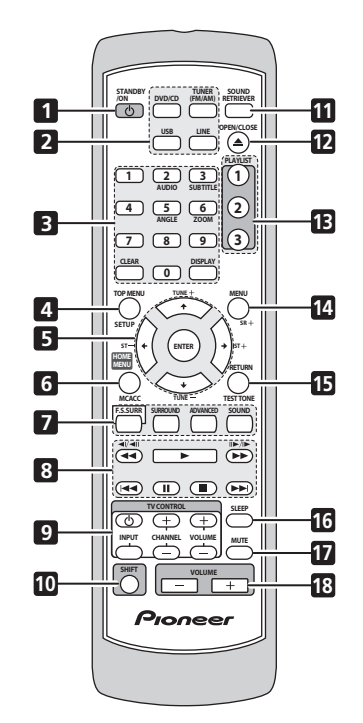

### 1  $\circ$  **STANDBY/ON**

Switches the system on or into standby.

### **2 Function select buttons**

Selects the source you want to listen to (**DVD/ CD**, **TUNER**, **USB**, **LINE**).

### **3 Number buttons, CLEAR, DISPLAY and DVD controls**

### **CLEAR**

Clears an entry.

### **DISPLAY**

Displays/changes disc information shown on-screen (page 24).

### **SHIFT+AUDIO**

Selects audio channel/language (page 23).

### **SHIFT+SUBTITLE**

Displays/changes the subtitles (page 23).

### **SHIFT+ANGLE**

Changes camera angle during DVD multiangle scene playback (page 24).

### **SHIFT+ZOOM**

Changes the screen zoom level (page 23).

**4 TOP MENU** – Displays the top menu of a DVD disc in the play position — this may be the same as pressing **MENU** (page 13).

**SHIFT+SETUP** – Use to make various system and surround sound settings (page 14, 27 and 39).

**5 Cursor, ENTER and tuning buttons**  $\uparrow/\downarrow/\leftrightarrow$  – Use the cursor buttons to

navigate on-screen displays and menus.

**ENTER** – Selects an option or executes a command.

**TUNE +/–** – Tunes the radio.

**ST +/–** – Selects station presets when listening to the radio.

**6 HOME MENU** – Displays (or exits) the onscreen menu for Initial Settings, Play Mode functions, etc.

**SHIFT+MCACC** – Starts the Auto MCACC setup (page 10).

# **7 Sound controls**

**F.S.SURR** – Selects Front Stage Surround Advance mode (page 16).

**SURROUND** – Selects a Surround mode (page 15) or switches to stereo playback (page 16).

**ADVANCED** – Selects a Pioneer original surround mode (page 16) .

**SOUND** – Accesses the sound menu to adjust the tone, bass and treble, etc. (page 15 to 17 and 33).

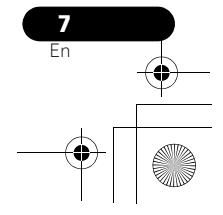

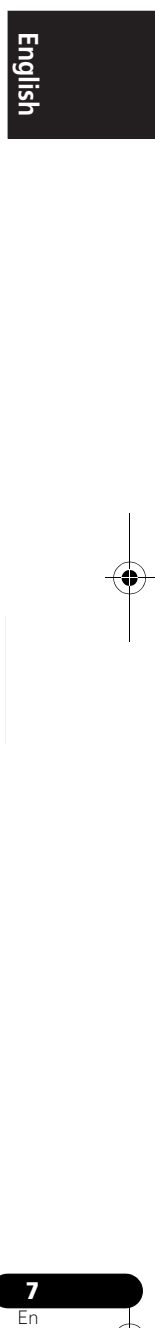

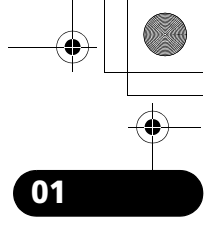

# **01 Controls and displays**

### **8 Playback controls**

See *Basic playback controls* on page 12, *Disc playback features* on page 18 and *USB playback* on page 25 for an explanation of these controls.

### **9 TV CONTROL buttons**

These control Pioneer plasma televisions.

### **10 SHIFT**

Press to access the controls highlighted in green.

**11 SOUND RETRIEVER** – Press to restore CD quality sound to compressed audio sources (page 17).

### **12 OPEN/CLOSE**

Opens/closes the disc tray.

### **13 PLAYLIST buttons**

Add tracks (during playback), or select a playlist (while stopped) (page 20).

**14 MENU** – Press to display a USB menu, or the Navigator (page 13, 18 and 26).

**SHIFT+SR+** – Switches the SR+ mode on/ off (page 36).

**15 RETURN** – Returns to a previous menu screen.

**SHIFT+TEST TONE** – Outputs the test tone (for speaker setup) (page 27).

### **16 SLEEP**

Press to set the sleep timer (page 39).

### **17 MUTE**

Mutes the sound (press again to cancel).

### **18 VOLUME +/–**

Adjusts the volume.

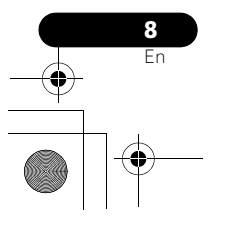

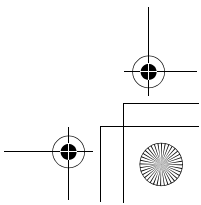

# **Controls and displays 01**

### **Display**

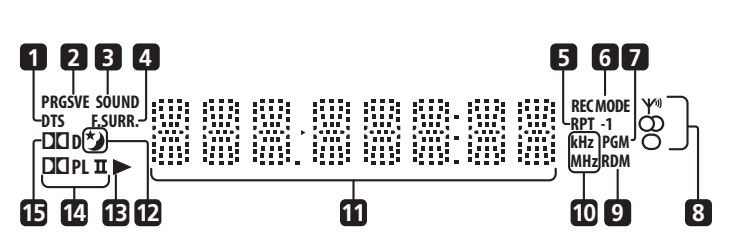

### **1 DTS**

Lights during playback of a DTS source (page 15).

### **2 PRGSVE**

Lights when progressive scan video output is selected (page 29).

### **3 SOUND**

Lights when the Sound Retriever is active (page 17).

### **4 SURR.**

Lights when one of the Advanced surround listening modes is selected (page 16).

### **F.SURR.**

Lights when one of the Front Stage Surround Advance mode is selected (page 16).

### **5 RPT and RPT-1**

**RPT** lights during repeat play. **RPT-1** lights during repeat one-track play (page 21).

### **6 REC MODE**

Lights when Recording mode is on (page 33).

### **7 PGM**

Lights during program play (page 20 and 22).

### **8 Tuner indicators**

 $\Psi$  – Lights when a broadcast is being received.

 $\Omega$  – Lights when a stereo FM broadcast is being received in auto stereo mode.

 $O$  – Lights when FM mono reception is selected.

### **9 RDM**

Lights during random play (page 21).

### **10 kHz/MHz**

Indicates the frequency unit shown in the character display (**kHz** for AM, **MHz** for FM).

### **11 Character display**

### **12**

Lights when sleep timer is active (page 39).

### **13**

Lights during playback.

### **14** 2 **PL II**

Lights during Dolby Pro Logic II decoding (page 15).

### **15** 2 **D**

Lights during playback of a Dolby Digital source (page 15).

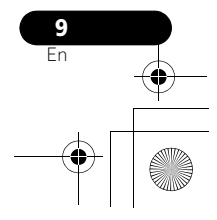

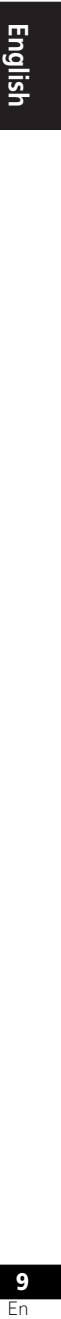

# **Chapter 2 Getting started**

# **Home theater sound setup**

Place your speakers as shown below for optimal surround sound (see the Speaker Setup Guide for more placement tips).

• **Standard surround setup** – This is a standard multichannel surround sound speaker setup for optimal 5.1 channel home theater sound.

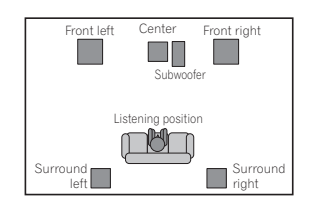

Depending on the size and characteristics of your room, you can choose to use the following setup option:<sup>1</sup>

• **Front surround setup** – This setup is ideal when rear surround speaker placement isn't possible or you want to avoid running long speaker cables in your listening area. The placement of speakers shown below allows for the creation of virtual surround sound.

For HTZ363DVD:

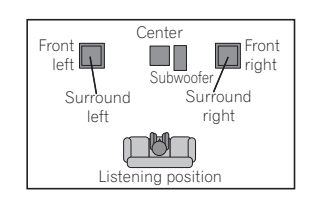

### For HTZ565DVD and HTZ767DVD:

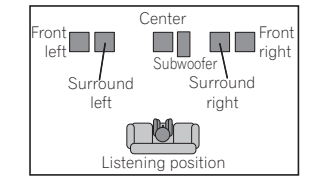

After placing your speakers, see *Using the Auto MCACC setup for optimal surround sound* below to complete your surround setup.

# **Using the Auto MCACC setup for optimal surround sound**

The Multichannel Acoustic Calibration (MCACC) system measures the acoustic characteristics of your listening area, taking into account ambient noise and testing for channel delay and channel level. After you have set up the microphone provided with your system, the receiver uses the information from a series of test tones to optimize the speaker settings and equalization (Acoustic Calibration EQ) for your particular room.<sup>2</sup>

# **A** Important

• These test tones are loud; however, do not turn the volume down during setup as this may result in a sub-optimal calibration.

### **Note**

1 See *Using Front Stage Surround Advance* on page 16 to select a front surround mode when using this setup. 2 You only need to use the Auto MCACC setup once (unless you change the placement of your speakers or your room layout).

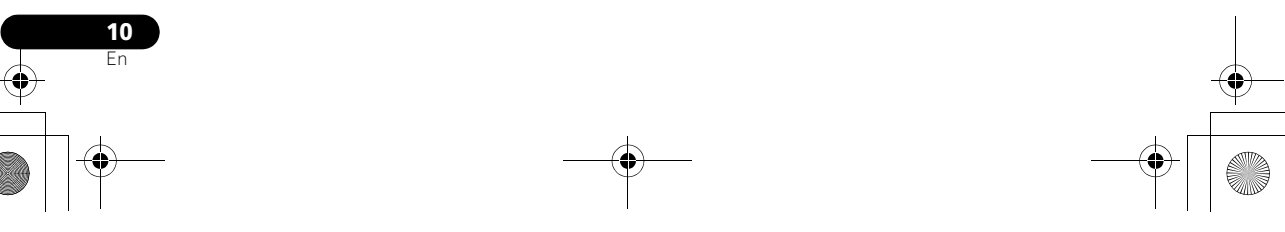

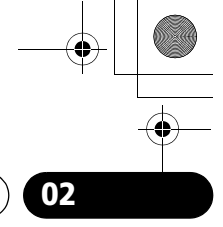

• Make sure the mic and speakers are not moved during the MCACC setup.

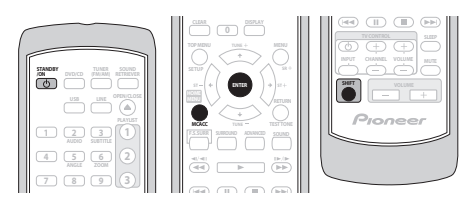

### **1 Connect the microphone to the MCACC MIC jack on the rear panel.**

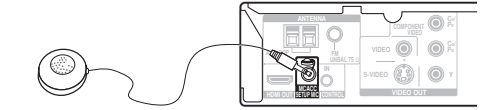

### **2 Place the microphone at your normal listening position.**

Place it about ear height, and make sure it is level by using a table or chair.

Make sure there are no obstacles between the speakers and the microphone.

### **3 If the system is off, press STANDBY/ON to turn the power on.**

If the tuner is selected, switch the input source.

### **4 Press SHIFT+MCACC.**

Try to be as quiet as possible after pressing **SHIFT+MCACC**. The volume increases automatically and the system outputs a series of test tones.

• Press **SHIFT+MCACC** to cancel and revert to the previous Auto MCACC settings.

• If the noise level is too high, **NOISY** blinks in the display for five seconds. To exit and check the noise levels<sup>1</sup>, press

**SHIFT+MCACC**, or to try again, press **ENTER** when **RETRY** shows in the display.

• If you see an **ERR MIC** or **ERR SP** message in the display, there may be a problem with your mic or the speaker connections. To try again, press **ENTER** when you see **RETRY**2.

When the MCACC setup is complete, the volume level returns to normal and **COMPLETE**3 shows in the display, indicating that the MCACC setup is complete and Acoustic Calibration EQ has been activated.<sup>4</sup>

### **Using the on-screen displays**

For ease of use, this system makes extensive use of graphical on-screen displays (OSDs).

All the screens are navigated in basically the same way, using  $\uparrow, \downarrow, \leftarrow, \rightarrow$  to change the highlighted item and pressing **ENTER** to select it.5

### **A** Important

• Throughout this manual, 'Select' means use the cursor buttons to highlight an item on-screen, then press **ENTER**.

### **Button What it does**

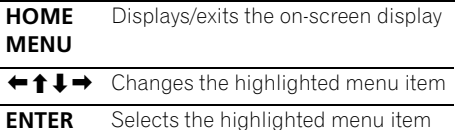

### **Note**

• If the room environment is not optimal for the Auto MCACC setup (too much ambient noise, echo off the walls, obstacles blocking the speakers from the microphone) the final settings may be incorrect. Check for household appliances (air conditioner,

fridge, fan, etc.), that may be affecting the environment and switch them off if necessary. • Some older TVs may interfere with the operation of the mic. If this seems to be happening, switch off the TV during the Auto MCACC setup.

3 If **COMPLETE** doesn't appear, it is likely an error occurred during the setup. Please check all connections and try again.

4 See *Listening with Acoustic Calibration EQ* on page 16 to switch on/off Acoustic Calibration EQ. 5 The screen saver will appear after five minutes of inactivity.

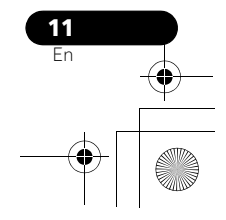

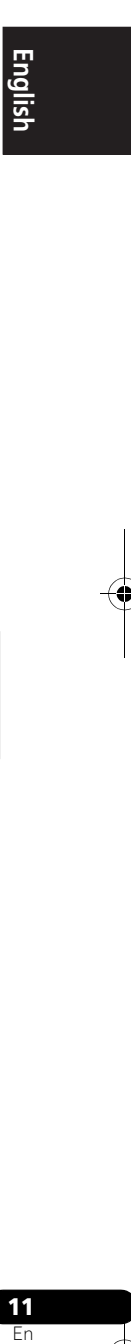

<sup>2</sup> If this doesn't work, press **SHIFT+MCACC**, turn off the power, and check the problem indicated by the **ERR** message, then try the Auto MCACC setup again.

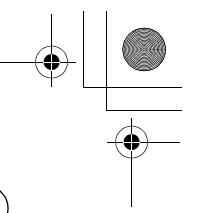

### **Button What it does**

**RETURN** Returns to the main menu without saving changes

# **Tip**

• The button guide at the bottom of every OSD screen shows you which buttons you'll need to use for that screen.

### **Playing discs**

The basic playback controls for playing DVD, CD, Video CD/Super VCD, DivX video and WMA/MP3/MPEG-4 AAC discs are covered here. Further functions are detailed in chapter 4.

**1 If the player isn't already on, switch it on.** If you're playing a disc with video, also turn on your TV and make sure that it is set to the correct video input.

### **2 Press OPEN/CLOSE to load a disc.**

Load a disc with the label side facing up, using the disc tray guide to align the disc (if you're loading a double-sided DVD disc, load it with the side you want to play face down).

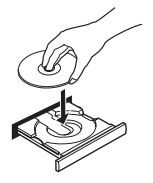

### **3 Press (play) to start playback.**

If you're playing a DVD or Video CD/Super VCD, a menu may appear. See *DVD-Video disc menus* and *Video CD/Super VCD PBC menus* on page 13 to navigate these.

If you loaded a disc containing JPEGs, a slideshow will start. See *Playing a JPEG slideshow* on page 18 for more on this.

• If a disc contains a mixture of DivX video and other media file types (MP3, for example), first select whether to play the DivX video files (**DivX**) or the other media file types (**MP3**/**WMA**/**JPEG**/**MPEG-4 AAC**) from the on-screen display.

# **4 Adjust the volume.**

Use the **VOLUME** control.

### **Basic playback controls**

The following table shows the basic controls on the remote for playing discs<sup>1</sup>. You can find other playback features in the chapter 4.

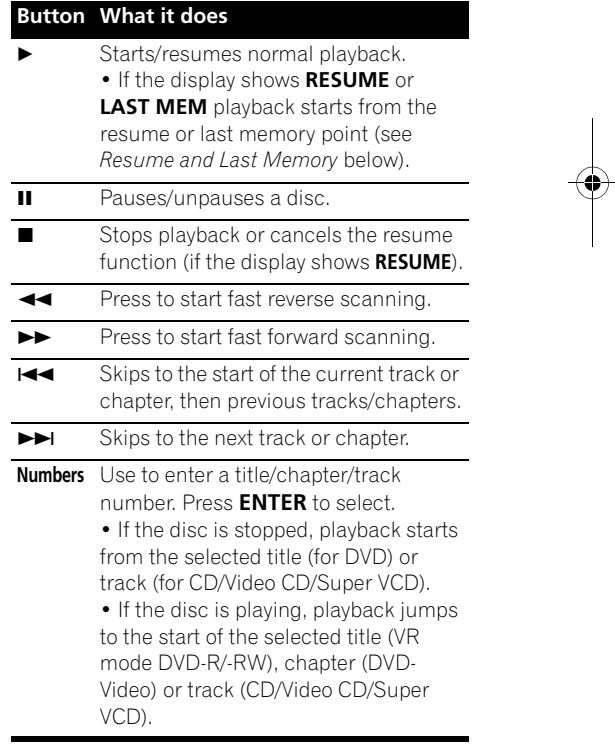

### **Note** You may find with some DVD discs that some playback controls don't work in certain parts of the disc.

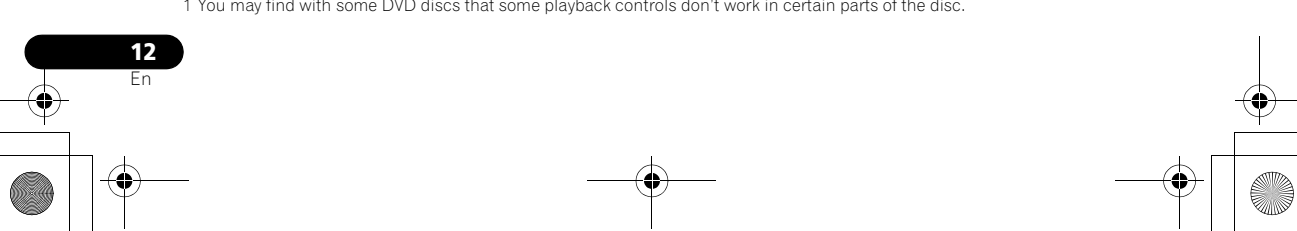

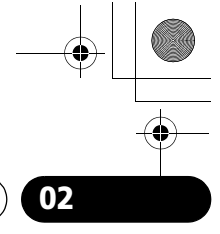

### **Resume and Last Memory**

When you stop playback of a disc, **RESUME** shows in the display indicating that you can resume playback from that point.

With DVDs and Video CD/Super VCDs, even if ejected, the play position is stored in memory.<sup>1</sup> The next time you load the disc, the display shows **LAST MEM** and you can resume playback.

If you want to clear the resume point, press (stop) while **RESUME** is displayed.

### **DVD-Video disc menus**

Many DVD-Video discs contain menus from which you can select what you want to watch. Sometimes DVD-Video menus are displayed automatically when you start playback; others only appear when you press **MENU** or **TOP MENU**.

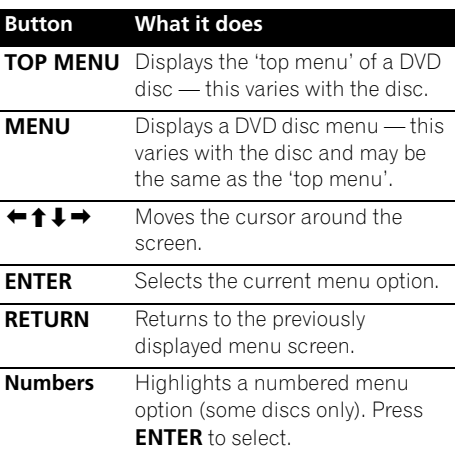

### **Video CD/Super VCD PBC menus**

Some Video CD/Super VCDs have menus from which you can choose what you want to watch. These are PBC (Playback control) menus.

You can play a PBC Video CD/Super VCD without having to navigate the PBC menu by starting playback using a number button to select a track, rather than the  $\blacktriangleright$  (play) button.

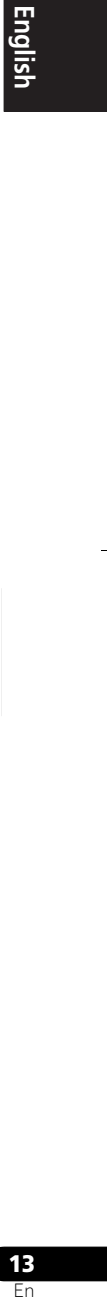

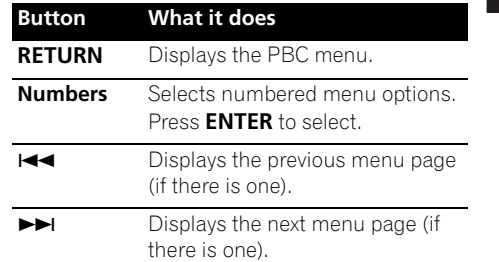

### **Listening to the radio**

The tuner can receive both FM and AM broadcasts, and lets you memorize your favorite stations so you don't have to manually tune in every time you want to listen.

**1 Press TUNER to switch to the tuner, then press repeatedly to select the AM or FM band.** The display shows the band and frequency.

### **2 Tune to a frequency.**

There are three tuning modes — manual, auto, and high-speed:

- **Manual tuning**: Press **TUNE +/–** repeatedly to change the displayed frequency.
- **Auto tuning**: Press and hold **TUNE +/–** until the frequency display starts to move, then release. The tuner will stop on the next station it finds. Repeat to keep searching.
- **High-speed tuning**: Press and hold **TUNE +/–** until the frequency display starts to move rapidly. Keep the button held down until you reach the frequency you want. If necessary, fine tune the frequency using the manual tuning method.

### **Note**

 $\overline{\phantom{a}}$  • The Last Memory function may not work with some discs.

• For DVD-Video discs (except VR mode DVD-R/-RW), the player stores the play position of the last five discs.

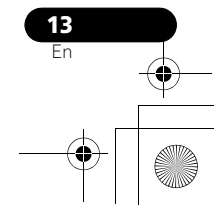

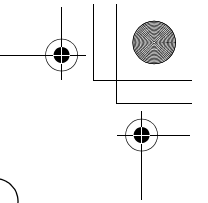

### **Improving poor FM reception**

If you're listening to an FM station in stereo but the reception is weak, you can improve the sound quality by switching to mono.

**1 Tune to an FM radio station then press SHIFT+SETUP.**

**2 Use** / **to choose FM MODE then press ENTER.**

### **3** Use **↑/↓** to select FM MONO then press **ENTER.**

The mono indicator  $\overline{O}$ ) lights when the tuner is in mono reception mode.

Select **FM AUTO** above to switch back to autostereo mode (the stereo indicator  $($  $)$  lights when receiving a stereo broadcast).

### **Reducing AM reception noise**

If AM reception seems particularly poor, or the AM radio station you're listening to seems noisy, try using the Noise Cut feature for better sound quality.

### **1 Tune to an AM radio station then press SHIFT+SETUP.**

### **2 Use** / **to choose NOISECUT then press ENTER.**

### **3** Use  $\uparrow$ /**I** to select the noise cut mode **then press ENTER.**

Select an effect level between 1 and 3.

### **Memorizing stations**

**14** En

You can save up to 30 station presets so that you always have easy access to your favorite stations without having to tune in manually each time.

### **1 Tune to an AM or FM radio station.**

Select mono or auto-stereo reception (FM) or the Noise Cut mode (AM) as necessary. These settings are saved along with the preset.

### **2** Press SHIFT+SETUP and use ←/→ to **choose 'ST.MEM.' then press ENTER.**

### **3** Use **↑/↓** to select the station preset you **want then press ENTER.**

### **Listening to station presets**

**1 Make sure the TUNER function is selected.**

### **2 Use the ST +/– buttons to select a station preset.**

• You can also use the number buttons to do this.

### **Listening to other sources**

You can connect auxiliary sources (TV, satellite receiver, etc.) to this unit for playback through the speaker system. See *Connecting auxiliary audio components* on page 33 for more on this.

• To connect a USB device to the USB terminal, see *USB playback* on page 25.

### **1 Make sure that the external source (TV, satellite receiver, etc.) is switched on.**

- **2 Press LINE to select the source.**
- **3 If necessary, start playback of the source.**

# **Listening to your system 133 and 133 and 133 and 133 and 133 and 133 and 133 and 133 and 133 and 133 and 133 and 133 and 133 and 133 and 133 and 133 and 133 and 133 and 133 and 133 and 133 and 133 and 133 and 133 and 13**

# **Chapter 3 Listening to your system**

### **Auto listening mode**

The Auto listening mode is the simplest way to listen to any source as it was mastered: the output from the speakers mirrors the channels in the source material.

• If you set up the system for Front surround (page 10), the Front Surround modes will give the best results.

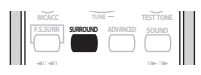

**• Press SURROUND to select the AUTO listening mode.<sup>1</sup>**

### **Listening in surround sound**

You can listen to stereo or multichannel sources in surround sound.<sup>2</sup> Surround sound is generated from stereo sources using one of the Dolby Pro Logic decoding modes.

• If you set up the system for Front surround (page 10), the Front Surround modes will give the best results.

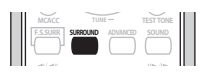

### **• Press SURROUND repeatedly to select a listening mode.<sup>1</sup>**

The choices that appear in the display will vary according to the type of source that's playing.

- **AUTO** Auto listening mode (see above)
- **DOLBY PL** (Dolby Pro Logic) 4.1 channel surround sound (use with any two-channel source)
- **MOVIE** (Dolby Pro Logic II Movie) Pro Logic II 5.1 channel surround sound, especially suited to movie sources (use with any two-channel source)
- **MUSIC** (Dolby Pro Logic II Music) Pro Logic II 5.1 channel surround sound, especially suited to music sources (use with any two-channel source)
- **STEREO** See *Listening in stereo* below

### **Dolby Pro Logic II Music settings**

When listening in Dolby Pro Logic II Music mode, there are three settings you can adjust: Center Width, Dimension, and Panorama.

### **1 With Dolby Pro Logic II Music mode active, press SOUND.**

### **2 Use** / **to select 'C WIDTH', 'DIMEN.' or 'PANORAMA' then press ENTER to confirm.**

- **C WIDTH** (Center Width) Provides a better blend of the front speakers by spreading the center channel between the front right and left speakers, making it sound wider (higher settings) or narrower (lower settings).
- **DIMEN.** (Dimension) Adjusts the depth of the surround sound balance from front to back, making the sound more distant (minus settings), or more forward (positive settings).
- **PANORAMA** Extends the front stereo image to include the surround speakers for a 'wraparound' effect.

1 If the source is Dolby Digital or DTS, the corresponding indicator lights in the front panel display. 2 Note that when the tuner is selected, multichannel playback is not possible.

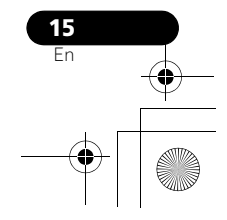

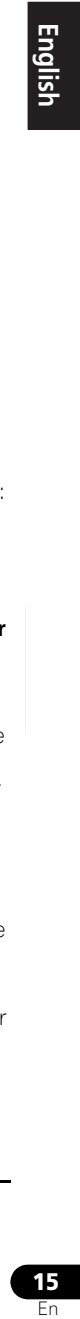

**Note**

### **03 Listening to your system**

### **Using Front Stage Surround Advance**

The Front Stage Surround Advance modes are effective when you are using the Front surround speaker setup as described on page 10.<sup>1</sup>

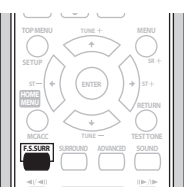

### **• Press F.S.SURR to select a Front Stage Surround Advance mode.**

Press repeatedly to select **FOCUS5.1**, **WIDE5.1** or **EXTRAPWR**.

- **FOCUS5.1** Use to provide a rich surround sound effect directed to the center area where the left and right speakers' sound projection converges.
- **WIDE5.1** Use to provide a surround sound effect to a wider area than **FOCUS5.1** mode.
- **EXTRAPWR** Outputs stereo sound (in the case of multi-channel sources, down-mixed stereo sound) from the surround speakers for powerful stereo effect.

# **Using Advanced Surround**

The Advanced Surround effects can be used with any multichannel or stereo source for a variety of additional surround sound effects.<sup>1</sup> These modes are designed to provide optimum listening effect when using the Standard surround setup described on page 10.

**MCACC TUNE TESTTONE** 

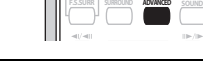

**• Press ADVANCED to select an Advanced Surround mode.** Press repeatedly to select **ACTION,** 

**UNPLUGED, EXPANDED, TV SURR., SPORTS, ADV.GAME, VIRTUAL** or **X-STEREO (Extended Stereo)**.

### **Listening in stereo**

You can listen to any source — stereo or multichannel — in stereo. When playing a multichannel source, all channels are downmixed to the front left/right speakers and the subwoofer.

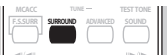

**• Press SURROUND repeatedly until STEREO shows in the display.**

### **Listening with headphones**

When headphones are connected, only the **STEREO** (default) and **PHONES SURROUND** (virtual surround sound for headphones) modes are available.

**• With headphones connected, press ADVANCED to select PHONES SURROUND or SURROUND to select STEREO**.

# **Listening with Acoustic Calibration EQ**

You can listen to sources using the Acoustic Calibration Equalization set in *Using the Auto MCACC setup for optimal surround sound* on page 10.<sup>2</sup>

**1** Press SOUND and use ←/→ to select **MCACC EQ then press ENTER.**

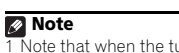

 $\overline{\phantom{a}}$  Note that when the tuner is selected, multichannel playback is not possible. 2 Acoustic Calibration EQ is not available when headphones are connected.

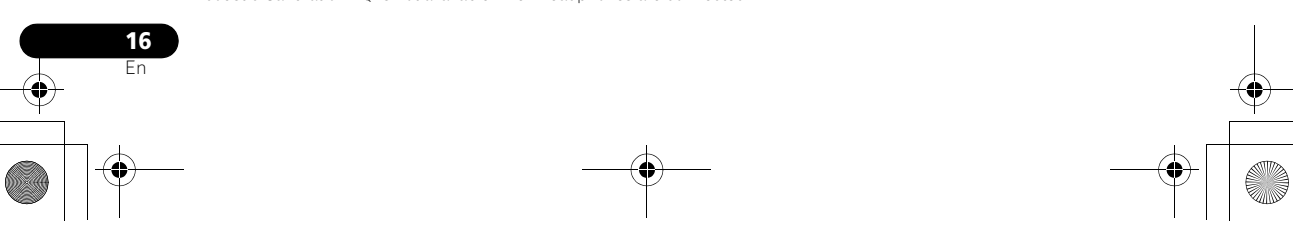

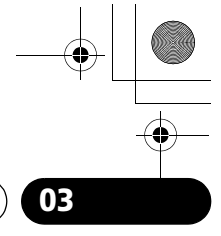

Engl <u>isi</u>

# **Listening to your system 133 and 133 and 133 and 133 and 133 and 133 and 133 and 133 and 133 and 133 and 133 and 133 and 133 and 133 and 133 and 133 and 133 and 133 and 133 and 133 and 133 and 133 and 133 and 133 and 13**

### **2** Use **↑/↓** to select EQ ON or EQ OFF then **press ENTER to confirm.**

- If you select **EQ OFF**, equalization is set to off but speaker settings (channel delay and channel level) remain in effect.
- **EQ ON** is selected automatically after the Auto MCACC setup is completed.

### **Using the Sound Retriever**

When audio data is removed during the WMA/ MP3/MPEG-4 AAC compression process, sound quality often suffers from an uneven sound image. The Sound Retriever feature employs new DSP technology that helps bring CD quality sound back to compressed 2 channel audio by restoring sound pressure and smoothing jagged artifacts left over after compression.

**• While listening to a stereo source, press SOUND RETRIEVER to switch the sound retriever on or off.**

### **Enhancing dialog**

The Dialog Enhancement feature is designed to make the dialog stand out from other background sounds in a TV or movie soundtrack.

**1** Press SOUND and use ←/→ to select **DIALOGUE then press ENTER.**

**2** Use  $\uparrow$  /*I* to select the amount of dialog **enhancement then press ENTER to confirm.** Select between **OFF**, **MID** or **MAX**.

### **Using the Tone controls**

You can change the tonal balance of the sound by using the tone control menu.

**Press SOUND and use ←/→ to select TONE then press ENTER.**

# **Note**

The Bass Mode is not available when headphones are connected.

### **2** Use **↑/↓** to select the option you want to **adjust and press ENTER.**

The Bass/Treble, Quiet and Midnight features cannot be used at the same time.

### **Adjusting the bass and treble**

Use the tone controls to adjust the bass and treble.

### Use ←/→ to select BASS or TREBLE then **use ↑/↓ to adjust the tone. Press ENTER to confirm.**

### **Quiet and Midnight modes**

The Quiet listening feature reduces excessive bass or treble in a sound source.

The Midnight listening feature allows you to hear effective surround sound of movies at low volume levels.

### **• After pressing ENTER, the setting switches on/off.**

• To cancel the Quiet or Midnight listening modes, select **BASS/TRE**.

### **Boosting the bass level**

There are two bass modes you can use to enhance the bass in a source.<sup>1</sup>

**Press SOUND and use ←/→ to select BASSMODE then press ENTER.**

### **2** Use **↑/↓** to adjust the sound then press **ENTER to confirm.**

Select between **OFF**, **MUSIC** or **CINEMA**.

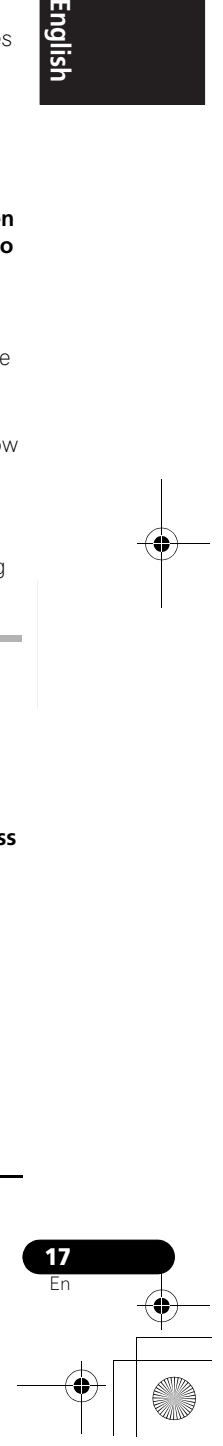

# **Chapter 4 Disc playback features**

# **A** Important

- Many of the functions covered in this chapter apply to DVD discs, Video CDs/ Super VCDs, CDs, DivX video and WMA/ MP3/MPEG-4 AAC/JPEG discs, although the exact operation of some varies slightly with the kind of disc loaded.
- Some DVDs restrict the use of some functions (random or repeat, for example) in some or all parts of the disc. This is not a malfunction.
- When playing Video CD/Super VCDs, some of the functions are not available during PBC playback. If you want to use them, start the disc playing using a number button to select a track.

# **Scanning discs**

You can fast-scan discs forward or backward at various different speeds.<sup>1</sup>

### • During playback, press <<<<<r >**b>** to start **scanning.**

Press repeatedly to increase the scanning speed (shown on-screen).

• To resume playback, press  $\blacktriangleright$  (play).<sup>2</sup>

### **Playing in slow motion**

You can play DVDs, Video CD/Super VCDs and DivX video at four different forward slow motion speeds. DVD discs can also be played in reverse slow motion.

### **Note**

- Only one speed is available for DivX video discs.
- 2 Depending on the disc, normal playback may automatically resume when a new chapter is reached on a DVD disc.<br>For Video CDs/Super VCDs in PCB mode and WMA/MP3/MPEG-4 AAC tracks (in Scan Mode only), normal playback resu

when you reach the beginning or the end of a track.

- 
- 3 The time it takes for the player to load a file increases with large file sizes. Discs can contain up to 299 folders and up to 648 folders and files combined.
- **18** En

**1** During playback, press **II** (pause).

### **2** Press and hold ◀**/ ◀**| **or**  $||\triangleright$ **/** $||\triangleright$  **until slow motion playback starts.**

Press repeatedly to change the slow motion speed (shown on-screen).

• To resume playback, press  $\blacktriangleright$  (play).<sup>2</sup>

### **Frame advance/frame reverse**

You can advance or back up DVD discs frameby-frame. With Video CD/Super VCDs and DivX video you can only use frame advance.

**1** During playback, press **II** (pause).

### **2** Press ◀**/** ◀**|** or  $||\triangleright /$  **b** to reverse or **advance a frame at a time.**

• To resume playback, press  $\blacktriangleright$  (play).<sup>2</sup>

# **Playing a JPEG slideshow**

After loading a disc containing JPEG pictures,  $pres \triangleright$  to start a slideshow from the first

folder/picture on the disc. $3$  The player displays the pictures in each folder in alphabetical order.

• If the disc contains WMA/MP3/MPEG-4 AAC files, playback of the slideshow and audio files repeats. During audio playback, you can still use the skip (I-44/DDI), scan  $(\blacktriangleleft \blacktriangleleft / \blacktriangleright \blacktriangleright)$  and pause (II) functions.

Pictures are automatically adjusted so that they fill as much of the screen as possible.

### While the slideshow is running:

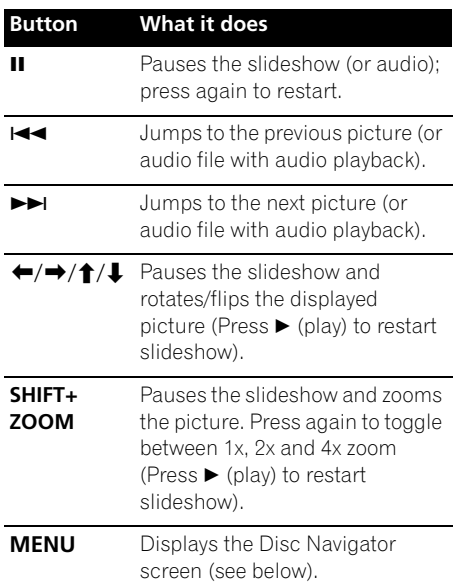

# **Browsing DVD or Video CD/ Super VCD discs with the Disc Navigator**

Use the Disc Navigator to browse through the contents of a DVD or Video CD/Super VCD disc to find the part you want to play.

**1 During playback, press HOME MENU and select 'Disc Navigator' from the onscreen menu.**

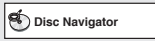

**2 Select a view option.**

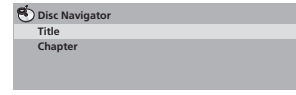

The options available depend on the kind of disc loaded and whether the disc is playing or not, but include:

- **Title** Titles from a DVD-Video disc.
- **Chapter** Chapters from the current title of a DVD-Video disc.
- **Track** Tracks from a Video CD/Super VCD disc.
- **Time** Thumbnails from a Video CD/Super VCD disc at 10 minute intervals.
- **Original: Title** Original titles from a VR mode DVD-R/-RW disc.
- **Playlist: Title** Playlist titles from a VR mode DVD-R/-RW disc.
- **Original: Time** Thumbnails from the Original content at 10 minute intervals.
- **Playlist: Time** Thumbnails from the Playlist at 10 minute intervals.

The screen shows up to six moving thumbnail images displayed one after another. To display the previous/next six thumbnails, press  $\blacktriangleleft \blacktriangleleft /$  $>$ 

### **3 Select the thumbnail image for what you want to play.**

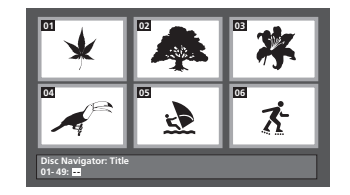

You can use either **↑/↓/←/→** and **ENTER** to select a thumbnail, or the number buttons. To select using the number buttons, enter a two-digit number then press **ENTER**.

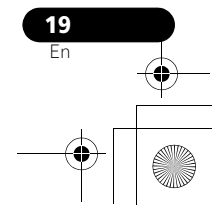

Engl En**English Français Deutsch Nederlands Italiano Español** <u>is</u>i

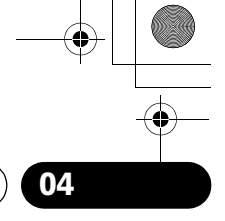

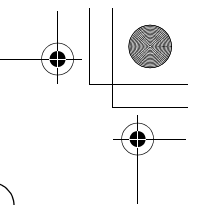

# **Browsing WMA, MP3, MPEG-4 AAC, DivX video and JPEG files with the Disc Navigator**

Use the Disc Navigator to find a particular file or folder by filename.

### **1 Press HOME MENU and select 'Disc Navigator' from the on-screen menu.**

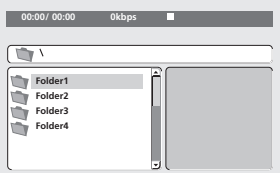

**2** Use **↑/↓/←/→** and ENTER to navigate. Use  $\uparrow/\downarrow$  to move up and down the folder/file list.

Use  $\leftarrow$  to return to the parent folder.<sup>1</sup>

Use **ENTER** or  $\rightarrow$  to open a highlighted folder. • When a JPEG file is highlighted, a thumbnail image is displayed on the right.

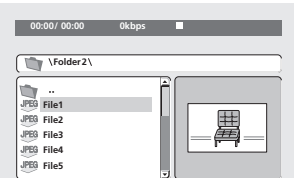

**3 To play the highlighted track or DivX video file or display the highlighted JPEG file, press ENTER.**

• When a WMA/MP3/MPEG-4 AAC or DivX video file is selected, playback begins from that file, and continues until the end of the folder.

• When a JPEG file is selected, a slideshow begins, starting with that file, and continues to the end of the folder.

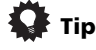

- You can also play a JPEG slideshow while listening to WMA/MP3/MPEG-4 AAC playback. Simply select the audio file you want to listen to followed by the JPEG from which you want the slideshow to start. Playback of both the slideshow and the audio files repeats. Playback controls are effective for the JPEG slideshow only.
- To play the contents of the whole disc rather than just the current folder, exit the Disc Navigator and start playback using the  $\blacktriangleright$  (play) button.

### **Using Playlists**

With this feature, you can make up to three playlists of 30 files each for discs containing WMA, MP3, MPEG-4 AAC and JPEG files. Since this unit will remember all playlists for the last ten discs you have loaded, this is useful for if you have a large number of files that you want to organize quickly and easily.<sup>2</sup>

### **Programming playlists**

### **1 With the disc stopped, press HOME MENU and select 'Disc Navigator' from the on-screen menu.**

### **2 Select the file you want to add to the playlist.**

See *Browsing WMA, MP3, MPEG-4 AAC, DivX video and JPEG files with the Disc Navigator* above if you don't know how to do this.

### **3 Press PLAY LIST 1, 2 or 3.**

The file is added to the playlist you select.

### **4 Repeat steps 2 and 3 until you're done.**

# **Note**

1 You can also do this by going to the '**..**' folder at the top, then pressing **ENTER**. 2 The disc must be loaded for the files in your playlist to play back.

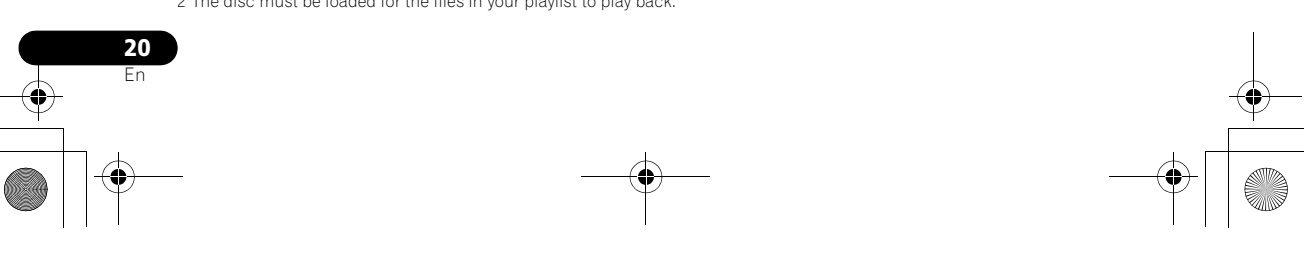

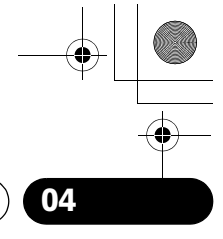

Engi <u>ত্র</u>

# **Disc playback features 04**

# **Tip**

• To add files without the on-screen display, simply press **PLAY LIST 1**, **2** or **3** during normal playback of the file you want (except when a JPEG slideshow is playing at the same time as audio).

### **Listening to playlists**

### **• With playback stopped, press PLAY LIST 1, 2 or 3.**

During playback, **PGM** lights in the front panel display. If no playlist has been programmed, **NO LIST** shows in the display.

• If the playlist contains both JPEG and audio files, playback of the slideshow and audio files starts.

### **Clearing files from a playlist**

**1 Start playback of your playlist.**

**2 From the 'Disc Navigator' screen, select the file you want to remove from the playlist and press CLEAR.**

### **Looping a section of a disc**

The A-B Repeat function allows you to specify two points (A and B) within a track (CD, Video CD/Super Video CD) or title (DVD) that form a loop which is played over and over.

### **1 During playback, press HOME MENU and select 'Play Mode'.**

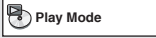

**2 Select 'A-B Repeat'.**

### **3 Press ENTER on 'A(Start Point)' to set the loop start point.**

### **4 Press ENTER on 'B(End Point)' to set the loop end point.**

After pressing **ENTER**, playback jumps back to the start point and plays the loop.

### **5 To resume normal playback, select 'Off'.**

### **Using repeat play**

In addition to various repeat play options, it's also possible to use repeat play together with program play (see *Creating a program list* on page 22).

### **1 During playback, press HOME MENU and select 'Play Mode'.**

### **2 Select 'Repeat' then select a repeat play option.<sup>1</sup>**

If program play is active, select **Program Repeat** to repeat the program list, or **Repeat Off** to cancel.

- For DVD discs, select **Title Repeat** or **Chapter Repeat**.
- For CDs and Video CD/Super VCDs, select **Disc Repeat** or **Track Repeat**.
- For DivX video discs, select **Title Repeat**  (or **Repeat Off**).

### **Using random play**

Use this function to play titles or chapters (DVD-Video) or tracks (CD and Video CD/Super VCD) in a random order.<sup>2</sup>

**1 During playback, press HOME MENU and select 'Play Mode'.**

### **Note**

You can't use repeat play with WMA/MP3/MPEG-4 AAC discs.

2 • You can set the random play option when a disc is playing or stopped. However, you can't use random play together with program play.

• You can't use random play with VR format DVD-R/-RW discs, WMA/MP3/MPEG-4 AAC discs, DivX video discs, or while a DVD disc menu is being displayed.

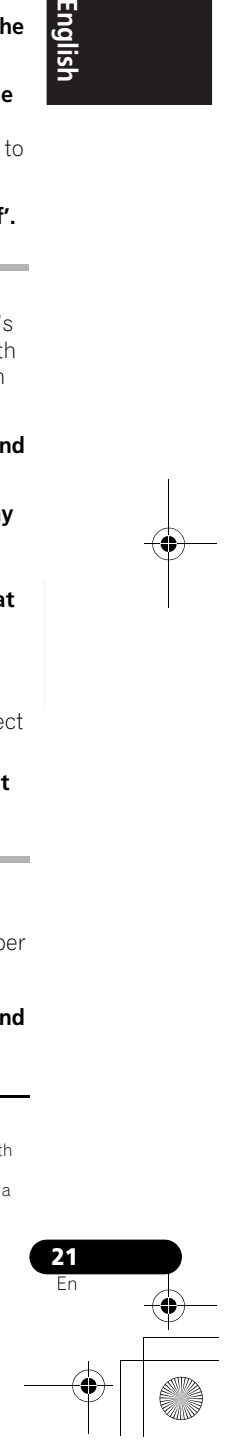

- **2 Select 'Random' then select an option.** • For DVD discs, select **Random Title** or
	- **Random Chapter**.
	- For CDs and Video CD/Super VCDs, select **On** or **Off** to switch random play on or off.

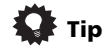

• Use the following controls during random play:

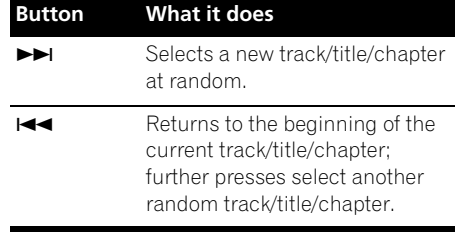

• Random play remains in effect until you select **Random Off** from the random play menu options.

### **Creating a program list**

This feature lets you program the play order of titles/chapters/tracks on a disc.<sup>1</sup>

**1 During playback, press HOME MENU and select 'Play Mode'.**

**2 Select 'Program' then select 'Create/Edit' from the list of program options.**

### **3** Use **↑/↓/←/→** and ENTER to select a **title, chapter or track for the current step in the program list.**

- For a DVD disc, you can add a title or a chapter.
- For a CD or Video CD/Super VCD, select a track to add to the program list.

After pressing **ENTER** to select the title/ chapter/track, the step number automatically moves down one.

### **4 Repeat step 3 to build up a program list.**

- A program list can contain up to 24 steps.
	- You can insert steps by just highlighting the position where you want the new step to appear and entering a title/chapter/track number.
	- To delete a step, highlight it and press **CLEAR**.

### **5 To play the program list, press (play).**

Program play remains active until you turn off program play (see below), erase the program list (see below), eject the disc or switch off.

# **Tip**

• Use the following controls during program play:

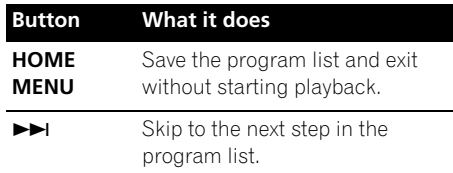

### **Other functions available from the program menu**

There are a number of other options in the program menu in addition to Create/Edit.

- **Playback Start** Starts playback of a saved program list
- **Playback Stop** Turns off program play, but does not erase the program list
- **Program Delete** Erases the program list and turns off program play

### **Note**

1 You can't use Program play with VR format DVD-R/-RW discs, WMA/MP3/MPEG-4 AAC discs, DivX video discs, or while a DVD disc menu is being displayed.

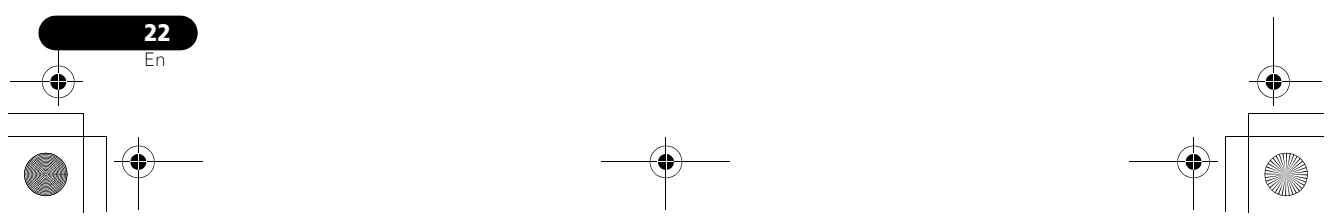

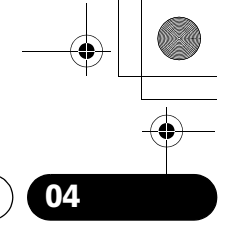

Engl <u>isi</u>

# **Disc playback features 04**

### **Searching a disc**

You can search DVD discs by title or chapter number, or by time; CDs and Video CD/Super VCDs by track number or time; DivX video discs by time.

### **1 Press HOME MENU and select 'Play Mode'.**

### **2 Select 'Search Mode'.**

The search options that appear depend on the kind of disc loaded.

### **3 Select a search mode.**

• The disc must be playing in order to use time search.

### **4 Use the number buttons to enter a title, chapter or track number, or a time.**

• For a time search, enter the number of minutes and seconds into the currently playing title (DVD/ DivX video) or track (CD/ Video CD/Super VCD) you want playback to resume from. For example, press **4**, **5**, **0**, **0** to have playback start from 45 minutes into the disc. For 1 hour, 20 minutes and 30 seconds, press **8**, **0**, **3**, **0**.

### **5 Press ENTER to start playback.**

# **Switching subtitles**

Some DVD discs and DivX video discs have subtitles in one or more languages; the disc box will usually tell you which subtitle languages are available. You can switch subtitle language during playback.<sup>1</sup>

### **• Press SHIFT+SUBTITLE repeatedly to select a subtitle option.**

- To set subtitle preferences, see *Language settings* on page 30.
- See *Displaying DivX subtitle files* on page 41 for more on DivX subtitles.

# **Switching language/audio channels**

When playing discs recorded with dialog in two or more languages, or with dual-mono audio<sup>2</sup> you can switch these during playback.<sup>3</sup>

### **• Press SHIFT+AUDIO repeatedly to select an audio language option.**

• To set audio language preferences, see *Language settings* on page 30.

### **Zooming the screen**

Using the zoom feature you can magnify a part of the screen by a factor of 2 or 4, while watching a DVD, DivX video title or Video CD/ Super VCD or playing a JPEG disc.

### **1 During playback, use the SHIFT+ZOOM button to select the zoom factor (Normal, 2x or 4x).**

### 2 Use  $\hat{\mathbf{t}}/\hat{\mathbf{t}}/\hat{\mathbf{t}}$  to change the zoomed **area.**

You can change the zoom factor and the zoomed area freely during playback.<sup>4</sup>

### **Note**

1 Some discs only allow you to change subtitle language from the disc menu. Press **TOP MENU** or **MENU** to access. 2 Some Super VCDs have two soundtracks. With these discs you can switch between the two soundtracks as well as individual channels in each.

3 Some discs only allow you to change audio language from the disc menu. Press **TOP MENU** or **MENU** to access.

- 4 Since DVD, Video CD/Super VCD, DivX video title and JPEG pictures have a fixed resolution, picture quality will deteriorate, especially at 4x zoom. This is not a malfunction.
- If the navigation square at the top of the screen disappears, press **SHIFT+ZOOM** again to display it.

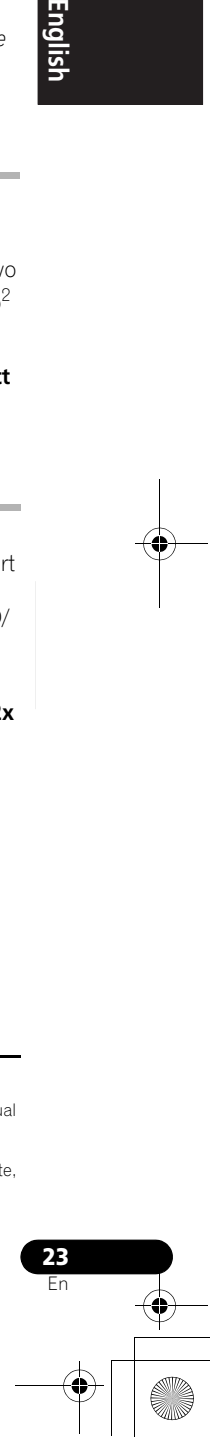

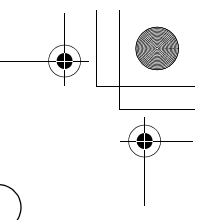

### **Switching camera angles**

Some DVD discs feature scenes shot from two or more angles — check the disc box for details.

When a multi-angle scene is playing, a  $\mathfrak{B}_d$ icon appears on screen (this can be switched off if you prefer — see *Display settings* on page 30).

**• During playback (or when paused), press SHIFT+ANGLE to switch angle.**

# **Displaying disc information**

Various track, chapter and title information can be displayed on-screen during playback.

**• To show/switch/hide the information displayed, press DISPLAY repeatedly.** Limited disc information also appears in the front panel display. Press **DISPLAY** to change the displayed information.

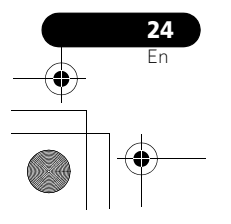

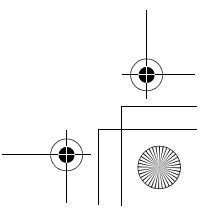

# **USB playback 05**

# **Chapter 5 USB playback**

### **Using the USB interface**

It is possible to listen to two-channel audio<sup>1</sup> and watch JPEG files using the USB interface on the front of this unit. Connect a USB mass storage device<sup>2</sup> as shown below.

### **1 With the player switched on, press USB.**

Make sure your TV is on and set to the correct video input.

### **2 Connect your USB device.**

The USB terminal is located on the front panel.

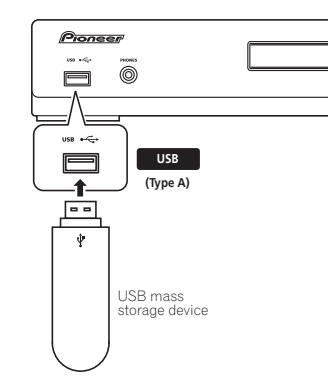

### **3 Press (play) to start playback.**

If your USB device contains JPEGs, a slideshow will start. See *Playing a JPEG slideshow* on page 26 for more on this.

• Make sure **USB DATA** is showing in the front panel display (or the system is in standby) when disconnecting.

### **Note**

1 This includes playback of WMA/MP3/MPEG-4 AAC files (except files with copy-protection or restricted playback). It is not possible to play DivX files through the USB terminal.

2 • Compatible USB devices include external magnetic hard drives, portable flash memory (particularly keydrives) and digital audio players (MP3 players) of format FAT16/32. It is not possible to connect this unit to a personal computer for USB playback. • Pioneer cannot guarantee compatibility (operation and/or bus power) with all USB mass storage devices and assumes no responsibility for any loss of data that may occur when connected to this unit.

• With large amounts of data, it may take longer for the system to read the contents of a USB device.

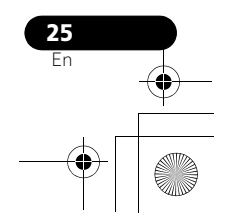

# Engl

En**English Français Deutsch Nederlands Italiano Español**

If a **USB ERR** message lights in the display, it may mean that the power requirements of the USB device are too high for this player, or that the device is incompatible. Try the following:

• Switch the player off, then on again.

**A** Important

- Reconnecting the USB device with the player switched off.
- Selecting to another input source (like **DVD/CD**), then back to **USB**.
- Using a dedicated AC adapter (supplied with the device) for USB power.

If this doesn't remedy the problem, it is likely your USB device is incompatible.

### **Basic playback controls**

The following table shows the basic controls on the remote for USB playback.

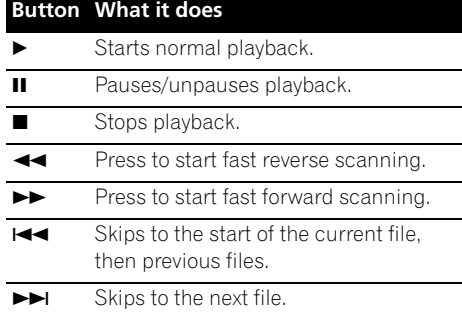

Download from Www.Somanuals.com. All Manuals Search And Download.

**05 USB playback**

### **Scanning files**

You can fast-scan forward or backward at various different speeds.

**During playback, press << or >>.** Press repeatedly to increase the scanning speed (shown on-screen).

• To resume playback, press  $\blacktriangleright$  (play).<sup>1</sup>

### **Playing a JPEG slideshow**

Press  $\blacktriangleright$  to start a slideshow from the first folder/picture.2 The pictures in each folder are displayed in order.

• If the device contains WMA/MP3/MPEG-4 AAC files, playback of the slideshow and audio files repeats. During audio playback, you can still use the skip ( $\blacktriangleleft \blacktriangleleft \blacktriangleright \blacktriangleright$ ), scan  $(\blacktriangleleft \blacktriangleleft / \blacktriangleright \blacktriangleright)$  and pause (II) functions.

Pictures are automatically adjusted so that they fill as much of the screen as possible. While the slideshow is running:

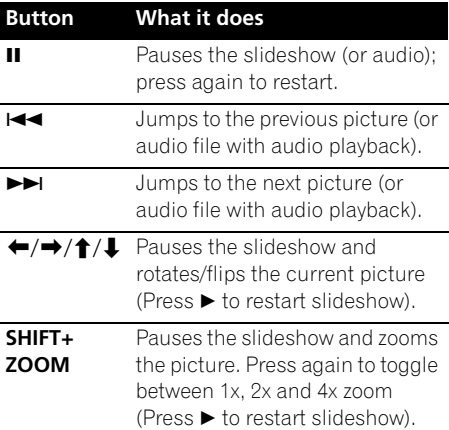

# **MENU** Displays the Navigator screen **Button What it does**

(see below).

### **Browsing files with the Navigator**

Use the Navigator to find WMA, MP3, MPEG-4 AAC and JPEG files or folders by name.<sup>3</sup>

### **1** Press MENU then use **↑/↓/←/→** and **ENTER to navigate.**

Use  $\uparrow/\downarrow$  to move up/down the folder/file list.

Use  $\blacklozenge$  to return to the parent folder.<sup>4</sup>

- Use **ENTER** or  $\rightarrow$  to open a highlighted folder.
- When a JPEG file is highlighted, a thumbnail image is displayed on the right.

### **2 To play the highlighted track or display the highlighted JPEG file, press ENTER.**

- When a WMA/MP3/MPEG-4 AAC file is selected, playback begins from that file, and continues until the end of the folder.
- When a JPEG file is selected, a slideshow begins, starting with that file, and continues to the end of the folder.

# **Tip**

- You can also play a JPEG slideshow while listening to WMA/MP3/MPEG-4 AAC playback. Simply select the audio file you want to listen to followed by the JPEG from which you want the slideshow to start. Playback of both the slideshow and the audio files repeats. Playback controls are effective for the JPEG slideshow only.
- To play all of the contents, rather than just the current folder, exit the Navigator and start playback using the  $\blacktriangleright$  (play) button.

### **Note**

With WMA/MP3/MPEG-4 AAC tracks, playback automatically resumes at the end or beginning of the track.

- 2 The time it takes for the player to load a file increases with large file sizes.
- USB devices can contain up to 299 folders and up to 648 folders and files combined.
- 3 Filenames may be displayed incorrectly with some digital audio players. 4 You can also do this by going to the '**..**' folder at the top, then pressing **ENTER**.

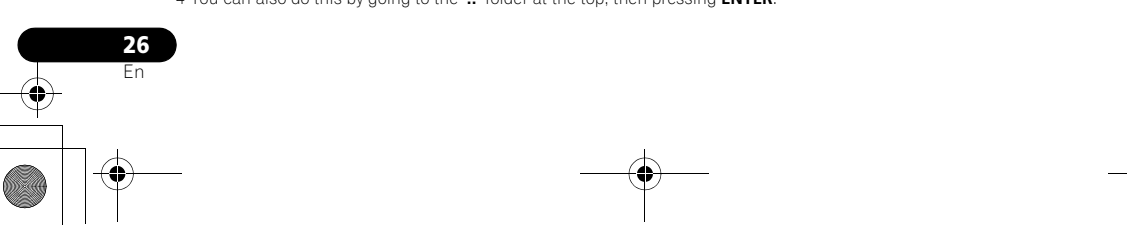

# **Surround sound settings 06**

# **Chapter 6 Surround sound settings**

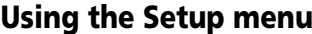

From the Setup menu you can access all the surround sound settings of the system<sup>1</sup>, including channel levels, speaker distances and dynamic range adjustment. The Auto MCACC feature (page 10) should give you the best surround sound setup. However you may find that by further adjustment of the surround sound settings you can improve the surround sound in your listening room.

### **1** Press SHIFT+SETUP and use ←/→ then **ENTER to choose the setting you want to adjust.**

The available settings are shown in the front panel display.<sup>2</sup>

### **2** Use **↑/↓** to adjust then press ENTER to **confirm and exit.**

• Note that using the Auto MCACC (page 10) again overwrites the speaker settings.

### **Channel level setting**

Set the relative channel levels from your main listening position.<sup>3</sup>

Use  $\leftrightarrow$  to switch between channels in the following order:

- **L** Front left speaker
- **C** Center speaker
- **R** Front right speaker
- **SR** Surround right speaker

### **Note**

1 There are other settings you can adjust from the Setup menu; these are explained in *Improving poor FM reception* on page 14 and *Dimming the display* on page 39. 2 The setup menu is exited automatically after 5 minutes of inactivity.

3 • You can't adjust center/surround when Stereo or Virtual playback is selected (or with stereo sources using the Auto mode). • The Channel level setting is not available when headphones are connected.<br>• The speaker volume can be adjusted at any time by pressing **SHIFT+TEST TONE** and then using **↑/↓** to adjust the channel

levels. The test tone automatically moves from speaker to speaker in the order listed above. You should hear the test tone at the<br>same volume from each speaker when seated in the main listening position. Press **ENTER** when • Since the subwoofer produces ultra-low frequencies it may seem quieter than it actually is.

The channel level range is  $\pm 10$  dB. **Speaker distance setting**

Specifies the distance from your listening position to your speakers.

When **DISTANCE** appears, press **ENTER**, then use  $\uparrow/\downarrow$  to adjust the distance, and  $\leftrightarrow/\rightarrow$  to switch between the following speakers:

- **L** Front left speaker
- **C**  Center speaker
- **R** Front right speaker
- **SR** Surround right speaker

• **SL** – Surround left speaker

• **SW** – Subwoofer

- **SL** Surround left speaker
- **SW** Subwoofer

Each speaker can be adjusted between **0.3 m** and **9.0 m**. The default setting is **3.0 m**.

### **Dynamic Range Control**

Specifies dynamic range adjustment to Dolby Digital or some DTS soundtracks. If low level sound or dialog seem difficult to hear properly, this can help by bringing up the low level sounds, while controlling high level peaks.

- **DRC OFF** *(default)* No dynamic range adjustment (use when listening at higher volumes)
- **DRC MID** Mid setting
- **DRC HIGH** Dynamic range is reduced (loud sounds are reduced in volume while quieter sounds are increased)

**27**

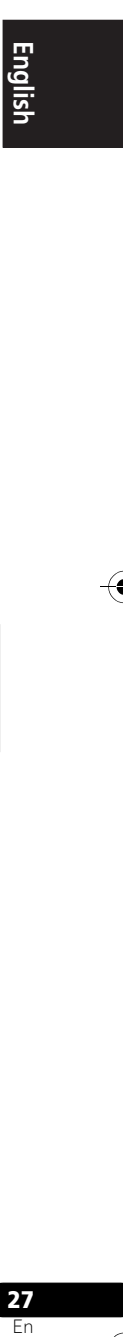

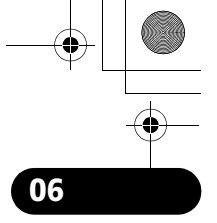

# **Chapter 7 Video Adjust menu**

### **Video Adjust menu**

From the Video Adjust screen you can adjust settings that affect picture presentation.

**1 Press HOME MENU and select 'Video Adjust' from the on-screen display.**

**Video Adjust**

**2** Make settings using **↑/↓/←/→** and **ENTER.**

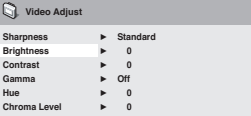

You can adjust the following settings:

- **Sharpness** Adjusts the sharpness of edges in the picture (**Fine**, **Standard**, **Soft**)
- **Brightness** Adjusts the overall brightness (**–20** to **+20**)
- **Contrast** Adjusts the contrast between light and dark (**–16** to **+16**)
- **Gamma** Adjusts the 'warmth' of the picture (**High**, **Medium**, **Low**, **Off**)
- **Hue** Adjusts the red/green balance (**Green 9** to **Red 9**)
- **Chroma Level** Adjusts how saturated colors appear (**–9** to **+9**)

Adjust the Brightness, Contrast, Hue and Chroma Level settings using  $\leftrightarrow$ .

 $\begin{bmatrix} \text{Brightness} & \text{min} & \text{IIIIIIIII} & \text{min} & \text{max} & \text{0} \end{bmatrix}$ 

**3 Press ENTER to return to the Video Adjust screen, or HOME MENU to exit.**

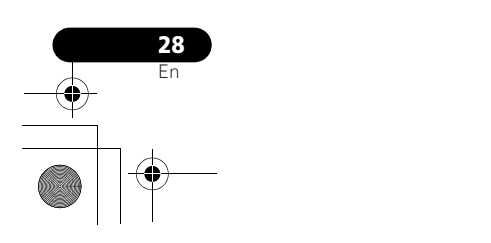

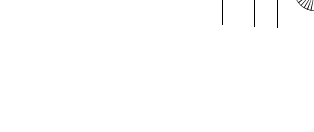

# **Chapter 8 Initial Settings menu**

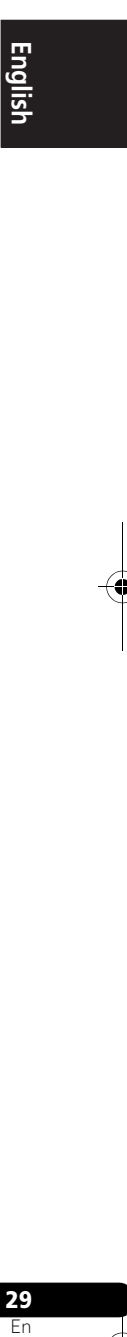

### **Using the Initial Settings menu**

The Initial Settings menu provides audio and video output settings, parental lock settings, and display settings, among others.

If an option is grayed out it means that it cannot be changed at the current time. This is usually because a disc is playing. Stop the disc, then change the setting.

### **1 Press DVD/CD.**

**2 With playback stopped, press HOME MENU and select 'Initial Settings'.**

**Initial Settings**

**3** Use **↑/↓/←/→** and ENTER to select the **setting and option you want to set.** All the settings and options are explained on

the following pages.<sup>1</sup>

# **Video Output settings**

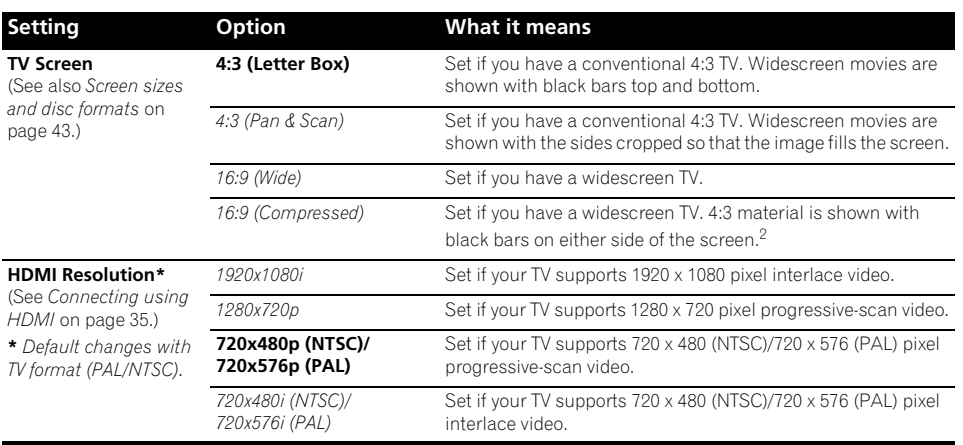

### **Note**

1 • In the table, the default setting is shown in **bold**: other settings are shown in *italics.*<br>• Some settings, such as **TV Screen, Audio Language** and **Subtitle Language** may be overridden by the DVD disc. Often these settings can also be made from the DVD disc menu.

• The **HDMI Resolution** and **HDMI Color** settings only need to be set if you connected this player to an HDMI-compatible

component using the HDMI connector.<br>2 This setting can only be used when you are connected via HDMI and have the HDMI resolution set to 1920x1080i or 1280x720p.<br>When using this setting, only the HDMI connection is availab

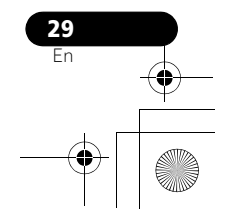

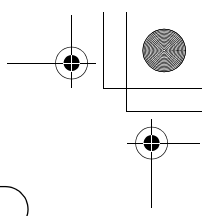

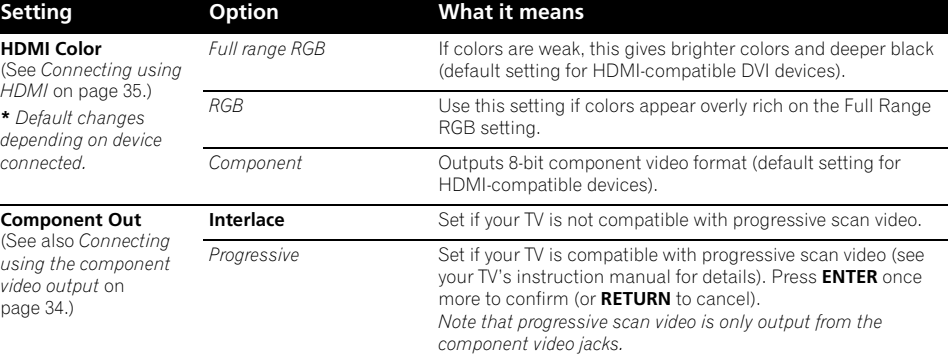

# **Language settings**

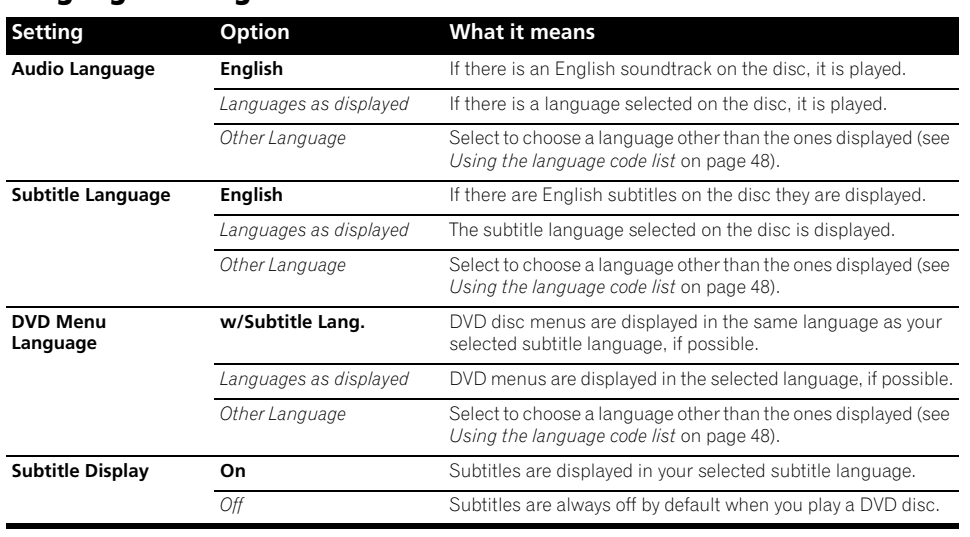

# **Display settings**

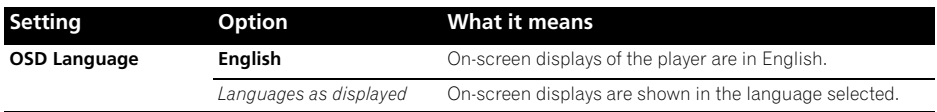

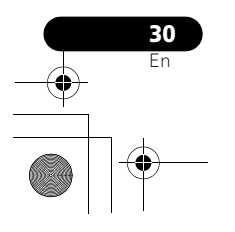

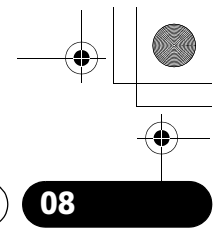

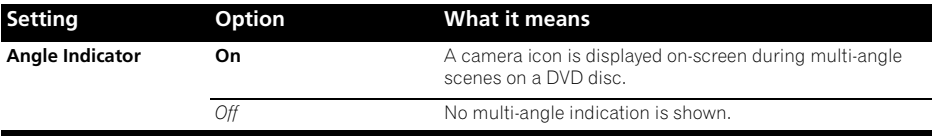

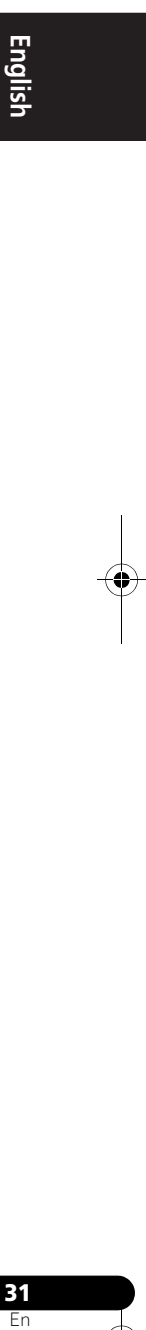

### **Options settings**

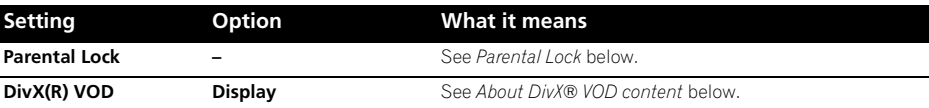

### **Parental Lock**

• Default level: **Off**; Default password: *none*; Default Country/Area code: **us (2119)**

To give you some control over what your children watch on your DVD player, some DVD-Video discs feature a Parental Lock level. If your player is set to a lower level than the disc, the disc won't play.

Some discs also support the Country/Area Code feature. The player does not play certain scenes on these discs, depending on the Country/Area Code you set.

### **Registering a new password**

Register a password to change the Parental Lock level or enter a Country/Area code.<sup>1</sup>

**1 Select 'Password'.**

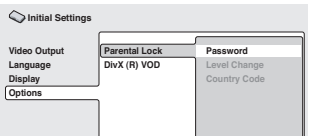

**2 Use the number buttons to input a fourdigit password then press ENTER.**

### **Changing your password**

To change your password, confirm your existing password then enter a new one.

### **1 Select 'Password Change', input your existing password, then press ENTER.**

### **2 Enter a new password and press ENTER.**

### **Setting/changing the Parental Lock**

**1 Select 'Level Change'.**

### **2 Use number buttons to enter your password, then press ENTER.**

**3 Select a new level and press ENTER.** • Press  $\leftarrow$  repeatedly to lock more levels (more discs will require the password); press  $\rightarrow$  to unlock levels. You can't lock level 1.

# **Note**

1 • Not all discs use Parental Lock, and will play without requiring the password first.

• If you forget your password, you'll need to reset the player to register a new password (see *Resetting the system* on page 48).

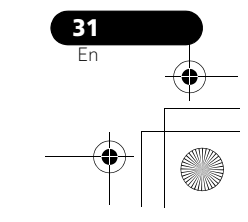

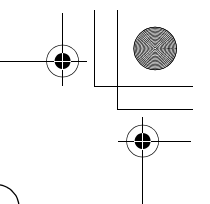

### **Setting/changing the Country/Area code**

You can find the *Country/Area code list* on page 49.

### **1 Select 'Country Code', input your password, then press ENTER.**

### **2 Select a Country/Area code then press ENTER.**

There are two ways you can do this:

- Select by code letter: Use  $\uparrow/\downarrow$  to change the Country/Area code.
- Select by code number: Press  $\rightarrow$  then use the number buttons to enter the four-digit Country/Area code.

The new Country/Area code takes effect after ejecting the disc once.

### **About DivX® VOD content**

In order to play DivX VOD (video on demand) content on this player, you first need to register the player with your DivX VOD content provider. You do this by generating a DivX VOD registration code, which you submit to your provider.<sup>1</sup>

# **A** Important

- DivX VOD content is protected by a DRM (Digital Rights Management) system. This restricts playback of content to specific, registered devices.
- If you load a disc that contains DivX VOD content not authorized for your player, the message **Authorization Error** is displayed and the content will not play.

### **Displaying your DivX VOD registration code**

**1 Press HOME MENU and select 'Initial Settings'.**

**2 Select 'Options', then 'DivX (R) VOD'.**

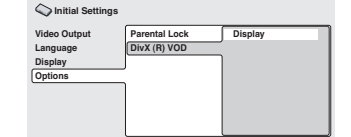

### **3 Select 'Display'.**

Your eight-digit registration code is displayed. Make a note of the code as you will need it when you register with a DivX VOD provider.

### **Playing DivX® VOD content**

Some DivX VOD content may only be playable a fixed number of times. When you load a disc containing this type of DivX VOD content, the remaining number of plays is shown on-screen and you then have the option of playing the disc (thereby using up one of the remaining plays), or stopping. If you load a disc that contains expired DivX VOD content (for example, content that has zero remaining plays), the message **Rental Expired** is displayed.

If your DivX VOD content allows an unlimited number of plays, then you may load the disc into your player and play the content as often as you like, and no message will be displayed.

# **Note**

1 Resetting the player (as described in *Resetting the system* on page 48) will not cause you to lose your registration code.

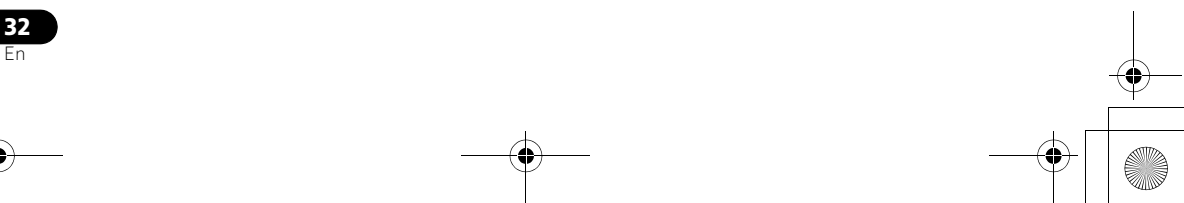

# **Chapter 9 Other connections**

### **Connecting external antennas**

For an external AM antenna, use 5 m to 6 m of vinyl-insulated wire and set up either indoors or outdoors. Leave the loop antenna connected. Only use the included AM loop antenna.

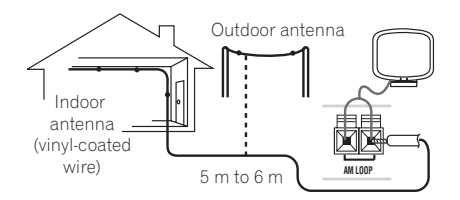

For an external FM antenna, use a PAL connector to hook up an external FM antenna.

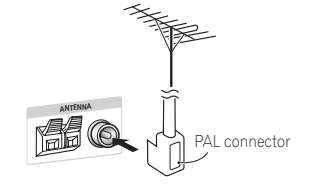

# **Connecting auxiliary audio components**

Using the stereo analog inputs, you can connect an external component such as a tape deck or MD player for playback through this system.

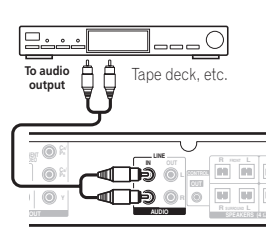

**• Connect the AUDIO IN jacks to the analog outputs of an external playback component.** Connect using RCA pin-plug stereo cables.

### **Recording mode**

The recording mode allows you to make surround-compatible analog recordings from

the **LINE OUT** jacks<sup>1</sup>. Dolby multichannel sources are downmixed to stereo for improved playback with systems that can provide matrixdecoding (like Dolby Pro Logic).

**1 Press SOUND.**

### **2** Use ←/→ to select a REC MODE, then **press ENTER.**

### **3** Use **↑/↓** to choose MODE ON or MODE **OFF and then press ENTER to confirm.**

- **MODE ON** A surround-compatible downmix (left-total/right-total, or Lt/Rt) of Dolby multichannel sources is output, (suitable for Dolby Surround Pro Logic or other matrix decoding).
- **MODE OFF** A simple stereo downmix (left-only/right-only, or Lo/Ro) is output (suitable for playback on a two-channel stereo system or on headphones.

### **Note**

1 • When the recording mode is on, most sound features cannot be used. The display will briefly blink **REC MODE** if you try and use a prohibited function while the recording mode is on.

- When the recording mode is off, the audio from the analog output jacks may be interrupted, depending on the operation.<br>• The recording mode switches off if you change the input function (DVD/CD, TUNER, etc.) or switch th
	-

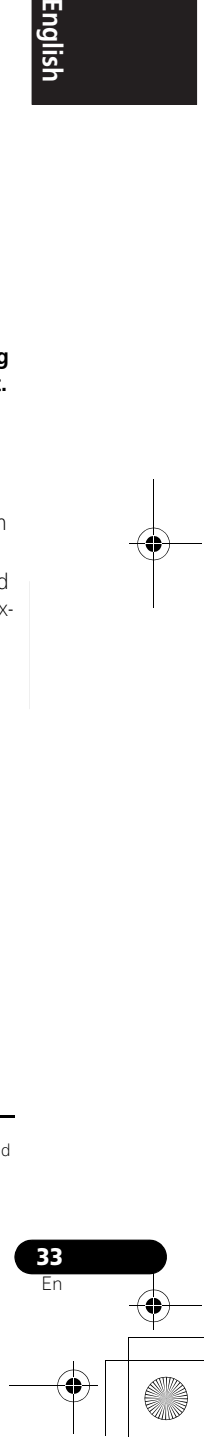

# **09 Other connections**

### **Connecting the S-video output**

If your TV has an S-video input, you can use this instead of the standard video output for a better quality picture.

### **• Use an S-video cable to connect the S-VIDEO OUT to an S-video input on your TV.**

Line up the small triangle above the jack with the same mark on the plug before plugging in.

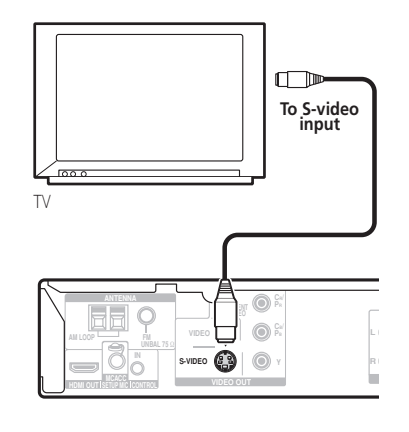

# **Connecting using the component video output**

If your TV has component video inputs, you can use these instead of the standard video output to connect this system to your TV.<sup>1</sup> This should give you a higher quality picture than the S-video output.

**• Use a component video cable to connect the COMPONENT VIDEO OUT to a set of component inputs on your TV.**

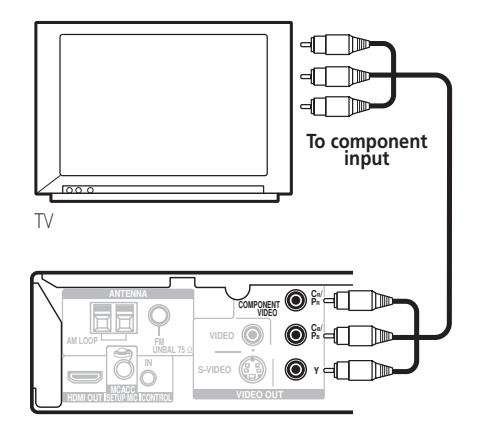

### **About progressive scan video**

Compared to interlace video, progressive scan video effectively doubles the scanning rate of the picture, resulting in a very stable, flickerfree image. Progressive scan video is available only from the component video output.

### **Compatibility of this player with progressive-scan and high-definition TVs**

This player is compatible with progressive video Macro Vision System Copy Guard.<sup>2</sup>

### **Note**

1 The component video output is switchable between interlaced and progressive formats. See *Video Output settings* on page 29. 2 Consumers should note that not all high-definition television sets are fully compatible with this product and may cause artifacts to be displayed in the picture. In case of 525 progressive scan picture problems, it is recommended that the user switch<br>the connection to the 'standard definition' output (Interlace). If there are questions rega model, please contact our customer service center.

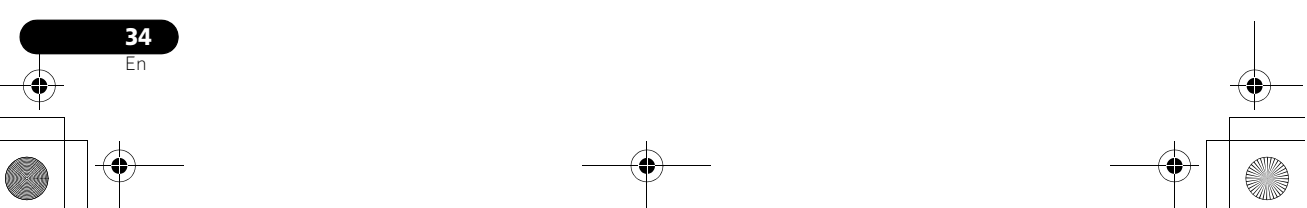

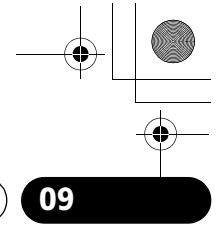

# **Other connections 09**

### **Connecting using HDMI**

If you have a HDMI or DVI (with HDCP) equipped monitor or display, you can connect it to this player using a commercially available HDMI cable for high quality digital video.<sup>1</sup> See *About HDMI* below for more about the HDMI connection.

**• Use an HDMI cable to connect the HDMI OUT interconnect on this player to an HDMI interconnect on a HDMI-compatible monitor.**

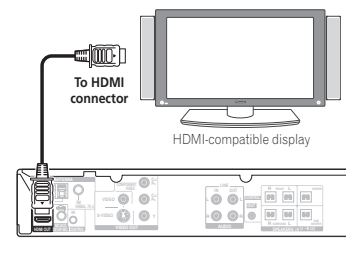

• The arrow on the cable connector body should be face up for correct alignment with the connector on the player.

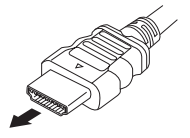

You can also adjust the HDMI settings for resolution and color. For more on these settings see *Video Output settings* on page 29.

### **Switching the HDMI audio setting**

To listen to audio from the HDMI interconnect, make sure you've specified the HDMI audio output setting.

**1 Switch the system into standby.**

**2** Press SHIFT+SETUP and use ←/→ to **choose HDMI OUT then press ENTER.**

### **3** Use **↑/↓** to choose the setting you want **then press ENTER.**

- **AUDIO ON** Audio signals are output through the HDMI interconnect
- **AUDIO OFF** Switches off HDMI audio

### **Resetting the HDMI connection**

If you get an error message (the display shows **HDMI ERR**) or if the screen goes blank (for example, after changing the resolution), check the troubleshooting guide on page 46. If this doesn't solve the problem, follow the steps below to reset the HDMI connection.

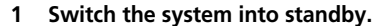

### **2** Press SHIFT+SETUP and use ←/→ to **choose HDMI INI then press ENTER.**

The system will restart and the HDMI settings are automatically reset to the factory defaults. See *Video Output settings* on page 29 for more on these settings.

### **About HDMI**

HDMI (High Definition Multimedia Interface) supports both video and audio on a single digital connection for use with DVD players, DTV, set-top boxes, and other AV devices. HDMI was developed to provide the technologies of High Bandwidth Digital Content Protection (HDCP) as well as Digital Visual Interface (DVI) in one specification. HDCP is used to protect digital content transmitted and received by DVI-compliant displays.

### **Note**

• An HDMI connection can only be made with DVI-equipped components compatible with both DVI and High Bandwidth Digital Content Protection (HDCP). If you choose to connect to a DVI connector, you will need a separate adaptor (DVI→HDMI)<br>to do so. A DVI connection, however, does not support audio signals. Consult your local audio dea

▪ Depending on the component you have connected, using a DVI connection may result in unreliable signal transfers.<br>▪ When you change the component connected to the HDMI output, you will also need to change the HDMI settin the new component (see *Video Output settings* on page 29 to do this).

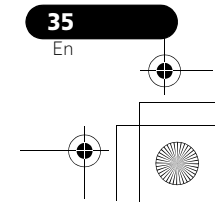

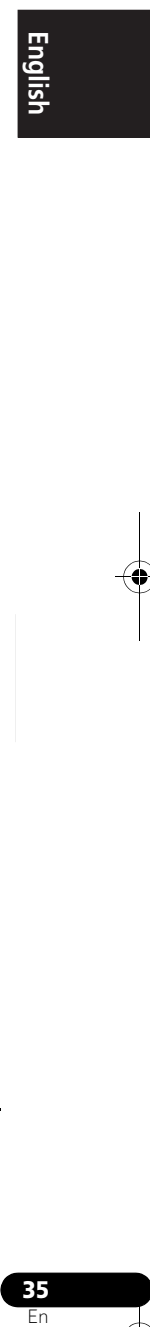

### **09 Other connections**

HDMI has the capability to support standard, enhanced, or high-definition video plus standard to multichannel surround-sound audio. HDMI features include uncompressed digital video, a bandwidth of up to 2.2 gigabytes per second (with HDTV signals), one connector (instead of several cables and connectors), and communication between the AV source and AV devices such as DTVs.

*HDMI, the HDMI logo and High-Definition Multimedia Interface are trademarks or registered trademarks of HDMI licensing LLC.*

# **Using this unit with a Pioneer plasma television**

If you have a Pioneer plasma television<sup>1</sup>, you can use an  $SR+$  cable<sup>2</sup> to connect it to this unit and take advantage of various convenient features, such as controlling this unit via the plasma television's remote sensor, automatic video input switching of the plasma television, and automatic volume muting on the plasma television.

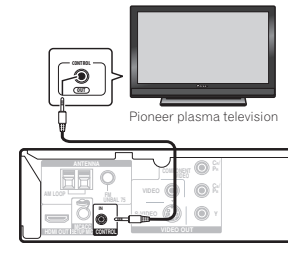

# **Important**

- When using the CONTROL IN jack for the first time, you must first remove the protective seal that covers the jack.
- With an SR+ cable connected, the remote must now be pointed towards your plasma television rather than the remote sensor of this unit in order to control this system.

### **• Use a 3-ringed miniplug SR+ cable to connect the CONTROL IN jack of this unit through a media receiver to the CONTROL**

### **OUT jack of your plasma television.<sup>3</sup>**

Before you can use the extra SR+ features, you need to make a few settings in the unit. See *SR+ Setup for Pioneer plasma televisions* below for detailed instructions.

### **SR+ Setup for Pioneer plasma televisions**

Make the following settings if you have connected a Pioneer plasma television to this unit using an SR+ cable. Note that the number of video inputs available will depend on the plasma television you've connected.

**1 Press SHIFT+SR+ on the remote.**

### **2** Use the ←/→ to select SETUP, then **press ENTER.**

- **3** Use **↑/↓** to select the setting you want. • **VoL.C OFF** – This unit does not control the volume of the plasma television.
	- **VOL.C ON** When this unit is switched to one of the inputs that use the plasma television (**DVD**, or another one of functions below), the volume on the plasma television is muted so only sound from this system is heard.

### **Note**

 $\mathsf f$ his system is compatible with all Pioneer plasma televisions from 2003 onward.

2 The 3-ringed SR+ cable from Pioneer is commercially available under the part number ADE7095. Contact the Pioneer Customer Support division for more information on obtaining an SR+ cable.

3 You won't be able to use the remote sensor of this unit with the **CONTROL IN** jack of this unit connected to the **CONTROL OUT** jack of your plasma television. You can use the remote sensor of the plasma television (even in standby) as long as the power isn't switched off.

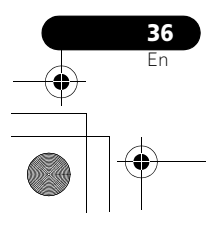

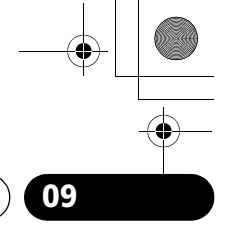

Engi <u>isi</u>

# **Other connections 09**

### **4 Assign any input source connected to the plasma television to the corresponding input number.**

Use  $\leftrightarrow$ / $\rightarrow$  to select the source (**DVD**, LN (LINE) or USB), then  $\uparrow/\downarrow$  to select the input number.

This matches this unit's input source with a numbered video input on the plasma television.1 For example, select the **LN PDP3** setting if the video output of your line component is connected to video input 3 on the plasma television. **TVTN** switches the plasma television to its built-in tuner and **NONE** leaves the plasma television input as is (no switching takes place).

### **5 When you're finished, press ENTER.**

### **Switching on the SR+ mode**

**1 Press SHIFT+SR+ on the remote.**

**2 Use** / **to select SR+ ON then press ENTER.**

To switch SR+ control off, select **SR+ OFF**.

- If you disconnect the SR+ cable or switch the plasma television off while SR+ is on, the **SR+ ON** setting remains.
- The SR+ setting is maintained even after switching this system into standby then back on. Automatic muting will be effective when this system is switched on.

### **About control out connections**

Many Pioneer components support SR CONTROL connections, by which you can use the remote controls of any connected components by aiming them at the sensor of just one component. When you use a remote control, the control signal is passed along the chain to the appropriate component. This can be useful when you have multiple components contained inside an entertainment center.

If you choose to use this feature, you must make sure that you also have at least one set of analog audio jacks connected to another component for grounding purposes.

### **• Using a cable with mono mini-plugs on either side (sold separately), connect the CONTROL IN jack on another Pioneer component to the CONTROL OUT jack on this unit.**

This will allow you to control the other component by pointing its remote at this unit.

When this unit is connected to both another device and a plasma television, you can control all components by pointing their respective remote controls at the sensor for the plasma television.

**Note** The PDP5 input may be called 'PC Input' (or similar) on your plasma television.

**37** En**English Français Deutsch Nederlands Italiano Español**

# **Chapter 10 Additional information**

### **Optional system settings**

All the available settings in the standby setup menu are listed below. See the notes in each section for more information about the settings. The first setting in each section is the default.

**1 Switch the system into standby.**

### **2** Press SHIFT+SETUP and use ←/→ then **ENTER to choose the setting you want to adjust.**

The available settings are shown in the front panel display.<sup>1</sup>

**3** Use **↑/↓** to adjust then press ENTER to **confirm and exit.**

### **System demo setting**

Switches the automatic demo feature on or off (this starts when you plug in for the first time):

- **DEMO ON** Switches the demo feature on.
- **DEMO OFF** Switches the demo feature off.

### **Frequency step setting**

If you find that you can't tune into stations successfully, the frequency step may not be suitable for your country/region.

- **AM 9K**
- **AM 10K**

### **TV system setting**

The default setting of this system is **AUTO**, and unless you notice that the picture is distorted when playing some discs, you should leave it set to **AUTO**. If you find picture distortion with some discs, set the TV system to match your country or region's system. However, this may restrict the kinds of disc you can watch. See the table for the kinds of discs compatible with each setting (**AUTO**, **PAL** and **NTSC**).<sup>2</sup>

### After using ←/→ to choose TV SYS (step **2 above), press ENTER to change the TV system as follows:**

- **AUTO NTSC**  $\cdot$  NTSC  $\rightarrow$  PAL
- 
- **PAL AUTO**

The system automatically switches on and you'll see the new TV system setting in the display after seeing **WELCOME**. 3

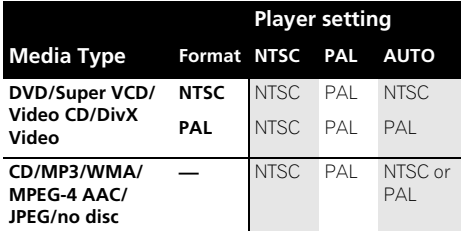

### **DTS CD setting**

If you play a DTS-encoded CD, you will need to change this setting to hear the decoded signal.

### **Note**

The setup menu is exited automatically after 5 minutes of inactivity.

2 Most models of the newly developed countdown PAL TV system detect 50 Hz (PAL)/60 Hz (NTSC) and automatically switch ver<br>tical amplitude, resulting in a display without vertical shrinkage. However, in some cases, the imag V-Hold control, adjust it until the picture stops rolling. On some TVs, the picture may shrink vertically, leaving black bands at the top and bottom of the screen.

3 You have to switch the player into standby (press  $\circ$  **STANDBY/ON**) before each change.

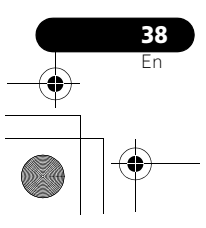

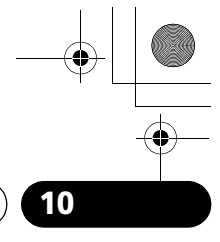

**Engl** Ξi

# **Additional information 10**

- **NORMAL** Regular CD playback; some DTS-encoded CDs output a noisy signal.
- **DTS-CD**  Proper decoding of DTSencoded CDs; the beginning of regular CD tracks my be skipped.

### **Key lock setting**

- **LOCK ON** Makes the front panel buttons and controls inoperative.
- **LOCK OFF** Restores regular use of the front panel buttons and controls.

### **Setting the sleep timer**

The sleep timer switches off the system after about an hour so you can fall asleep without worrying about it.<sup>1</sup>

### **• Press SLEEP repeatedly to select an option.**

Choose between the following options:

- **SLP ON** Switches off after about an hour
- **SLP OFF** Cancels the sleep timer

After selecting **SLP ON**, you can press **SLEEP** again to check how much time is left. Each line indicates approximately 12 minutes (remaining):

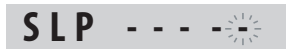

### **Dimming the display**

You can adjust the brightness of the text in the front panel display. When the display is set to a darker color, the Power Indicator is turned off.

### **1** Press SHIFT+SETUP and use ←/→ to **select DIMMER then press ENTER.**

### **2** Use **↑/↓** to adjust then press ENTER to **confirm and exit.**

- **LIGHT** Brighter setting
- **DARK** Darker setting

### **Note**

The display dims when the sleep timer is set, and the power indicator is turned off

# **Disc/content format playback compatibility**

This player is compatible with a wide range of disc types (media) and formats. Playable discs will generally feature one of the following logos on the disc and/or disc packaging. Note however that some disc types, such as recordable CD and DVD, may be in an unplayable format.

See the *Disc compatibility table* below for more information.

- En**English Français Deutsch Nederlands Italiano Español** DVD-Video <u>disc</u> Audio CD Video CD CD-R CD-RW Video CD **FUJICOLOR CD FUJICOLO** Fujicolor CD
- This unit will play DVD+R/+RW discs.
- *is a trademark of FUJIFILM Corporation.*
- *is a trademark of DVD Format/Logo Licensing Corporation.*
- Also compatible with KODAK Picture CD.

This player supports the IEC's Super VCD standard for superior picture quality, dual soundtracks, and widescreen support.

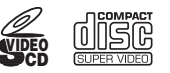

Super Video CD (Super VCD)

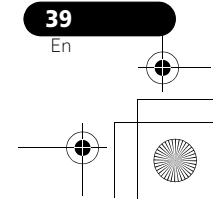

### **About DualDisc playback**

A DualDisc is a new two -sided disc, one side of which contains DVD content video, audio, etc. while the other side contains non-DVD content such as digital audio material.

The non-DVD, audio side of the disc is not compliant with the CD Audio specification and therefore may not play.

The DVD side of a DualDisc plays in this product. DVD-Audio content will not play.

For more detailed information on the DualDisc specification, please refer to the disc manufacturer or disc retailer.

### **Disc compatibility table**

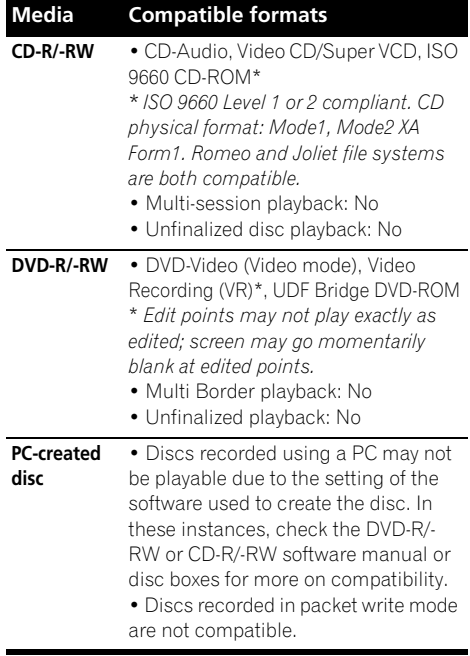

### **Compressed audio** • MPEG-1 Audio Layer 3 (MP3), Windows Media Audio (WMA), MPEG-4 AAC • Sampling rates: 32 kHz/44.1 kHz/ 48 kHz • Bit-rates: Any (128 kbps or higher recommended) • VBR (variable bit rate) MP3/WMA/ MPEG-4 AAC playback: No • WMA lossless encoding: No • DRM (Digital Rights Management) compatible: Yes (DRM-protected audio files will *not* play in this player.) • File extensions: .mp3, .wma, .m4a (these must be used for the player to recognize MP3/WMA/MPEG-4 AAC files) • File structure (may differ): Up to 299 folders on a disc; up to 648 folders and files (combined) within each folder **JPEG file** • Baseline JPEG and EXIF 2.2\* still image files up to a resolution of 3072 x 2048 *\*File format for digital still cameras* • Progressive JPEG compatible: No • File extensions: .jpg (must be used for the player to recognize JPEG files) • File structure (may differ): Up to 299 folders on a disc; up to 648 folders and files (combined) within each folder **Media Compatible formats**

**About DVD+R/DVD+RW compatibility**

Only DVD+R/DVD+RW discs recorded in 'Video Mode (DVD Video Mode)' which have been finalized, can be played back. However, some editing made during the recording may not be played back accurately.

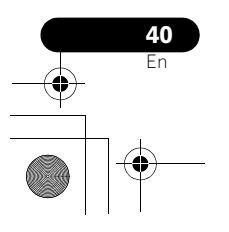

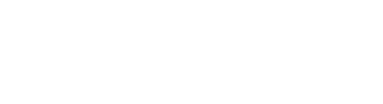

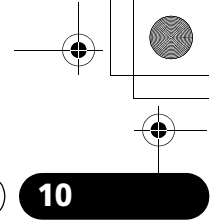

Engl

# **Additional information 10**

### **About DivX**

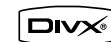

DivX is a compressed digital video format created by the DivX® video codec from DivX, Inc. This player can play DivX video files burned on CD-R/-RW and DVD-R/-RW/-ROM discs. Keeping the same terminology as DVD-Video, individual DivX video files are called 'Titles'. When naming files/titles on a CD-R/-RW or DVD-R/-RW disc prior to burning, keep in mind that by default they will play in alphabetical order.

### **DivX video compatibility**

- Official DivX® Certified product.
- Plays all versions of DivX<sup>®</sup> video (including DivX®6) with standard playback of DivX® media files.<sup>1</sup>
- File extensions: .avi and .divx (these must be used for the player to recognize DivX video files). *Note that all files with the .avi extension are recognized as MPEG4, but not all of these are necessarily DivX video files and therefore may not be playable on this player.*

### **Displaying DivX subtitle files**

The font sets listed below are available for DivX external subtitle files. You can see the proper font set on-screen by setting the **Subtitle** 

**Language** (in *Language settings* on page 30) to match the subtitle file.<sup>2</sup>

**Group 1:** Albanian (sq), Basque (eu), Catalan (ca), Danish (da), Dutch (nl), English (en), Faroese (fo), Finnish (fi), French (fr), German (de), Icelandic (is), Irish (aa), Italian (it), Norwegian (no), Portuguese (pt), Rhaeto-Romanic (rm), Scottish (gd), Spanish (es), Swedish (sv)

**Group 2:** Albanian (sq), Croatian (hr), Czech (cs), Hungarian (hu), Polish (pl), Romanian (ro), Slovak (sk), Slovenian (sl)

**Group 3:** Bulgarian (bg), Byelorussian (be), Macedonian (mk), Russian (ru), Serbian (sr), Ukrainian (uk)

**Group 4:** Hebrew (iw), Yiddish (ji) **Group 5:** Turkish (tr)

*DivX, DivX Certified, and associated logos are trademarks of DivX, Inc. and are used under license.*

### **About MPEG-4 AAC**

Advanced Audio Coding (AAC) is at the core of the MPEG-4 AAC standard, which incorporates MPEG-2 AAC, forming the basis of the MPEG-4 audio compression technology. The file format and extension used depend on the application used to encode the AAC file. This unit plays

back AAC files encoded by iTunes® bearing the extension '**.m4a**'. DRM-protected files will not play, and files encoded with some versions of iTunes® may not play, or filenames may display incorrectly.

*Apple and iTunes are trademarks of Apple Inc., registered in the U.S. and other countries.*

### **About WMA**

This player can playback Windows Media Audio content.

WMA is an acronym for Windows Media Audio and refers to an audio compression technology developed by Microsoft Corporation. WMA content can be encoded by using Windows Media® Player version 7.7.1, Windows Media® Player for Windows® XP, or Windows Media® Player 9 series.

### **Note**

Playback of .avi video files larger than 4 GB is not possible.

2 • For external subtitle files the following subtitle format filename extensions are supported (please note that these files are not shown within the disc navigation menu): .srt, .sub, .ssa, .smi

- Some external subtitle files may be displayed incorrectly or not at all.
- The filename of the movie file has to be repeated at the beginning of the filename for the external subtitle file.<br>• The number of external subtitle files which can be switched for the same movie file is limited to a max
- 

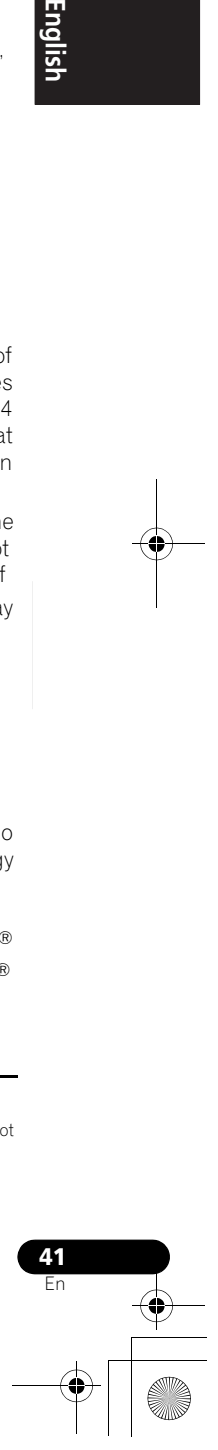

*Windows Media is either a registered trademark or trademark of Microsoft Corporation in the United States and/or other countries.*

*This product includes technology owned by Microsoft Corporation and cannot be used or distributed without a license from Microsoft Licensing, Inc.*

# **Using and taking care of discs**

### **Handling discs**

Hold the disc by its edges when handling so as not to leave fingerprints, dirt or scratches on either side of the disc. Damaged or dirty discs can affect playback performance.

If a disc becomes marked with fingerprints, dust, etc., clean using a soft, dry cloth.

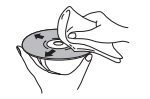

*Wipe lightly from the center of the disc using straight strokes. Don't wipe the disc surface with circular strokes.*

If necessary, use a cloth soaked in alcohol, or a commercially available CD/DVD cleaning kit to clean a disc more thoroughly. Never use benzine, thinner or other cleaning agents such as those designed for cleaning vinyl records.

### **Storing discs**

Avoid leaving discs in excessively cold, humid, or hot environments (including under direct sunlight). Don't glue paper or put stickers onto the disc, or use a pencil, ball-point pen or other sharp-tipped writing instrument. These could all damage the disc.

### **Discs to avoid**

Discs spin at high speed inside the player. If a disc is cracked, chipped, warped, or otherwise damaged, don't risk using it in your player you could end up damaging the unit.

This unit is designed for use with conventional, fully circular discs only. Pioneer disclaims all liability arising in connection with the use of shaped discs.

### **DVD Video regions**

All DVD Video discs carry a region mark that indicates which region(s) of the world the disc is compatible with. Your DVD system also has a region mark (on the rear panel). Discs from incompatible regions will not play in this player. In this instance, the following message appears on-screen:

### **Incompatible disc region number Can't play disc**

Discs marked **ALL** play in any player.

### **Installation and maintenance**

### **Hints on installation**

We want you to enjoy using this system for years to come, so please bear in mind the following points when choosing a location:

### **Do...**

- Use in a well-ventilated room.
- $\checkmark$  Place on a solid, flat, level surface, such as a table, shelf or stereo rack.

### **Don't...**

- X Use in a place exposed to high temperatures or humidity, including near radiators and other heat-generating appliances.
- X Place on a window sill or other place where the system will be exposed to direct sunlight.
- X Use in an excessively dusty or damp environment.
- X Place directly on top of an amplifier, or other component in your stereo system that becomes hot in use.
- $X$  Use near a television or monitor as you may experience interference — especially if the television uses an indoor antenna.
- $X$  Use in a kitchen or other room where the system may be exposed to smoke or steam.

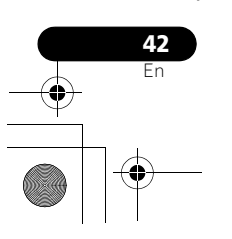

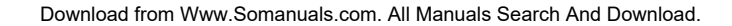

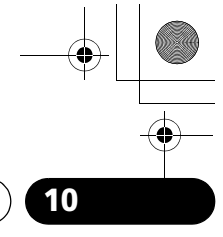

Engl <u>isi</u>

# **Additional information 10**

- $\boldsymbol{X}$  Use on a thick rug or carpet, or cover with cloth — this may prevent proper cooling of the system unit.
- X Place on an unstable surface, or one that is not large enough to support all four of the system unit's feet.

### **Cleaning the pickup lens**

The DVD player's lens should not become dirty in normal use, but if for some reason it should malfunction due to dust or dirt, consult your nearest Pioneer authorized service center. Although lens cleaners are commercially available, we do not recommend using them since some may damage the lens.

### **Problems with condensation**

Condensation may form inside the player if it is brought into a warm room from outside, or if the temperature of the room rises quickly. Although the condensation won't damage the player, it may temporarily impair performance. Leave it to adjust to the warmer temperature for about an hour before switching on.

### **Moving the system unit**

If you need to move the main unit, first remove a disc if there's one in the player, then press  **STANDBY/ON** on the front panel to turn the system off. Wait for **GOOD BYE** to disappear from the display, then unplug the power cord.<sup>1</sup> Never lift or move the unit during playback discs rotate at high speeds and may damage.

### **Screen sizes and disc formats**

DVD-Video discs come in different screen aspects, ranging from TV programs, which are generally 4:3, to CinemaScope widescreen movies<sup>2</sup>, with an aspect ratio of up to about 7:3. Televisions also come in different aspect ratios; 'standard' 4:3 and widescreen 16:9.<sup>3</sup>

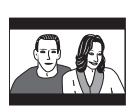

Set to **4:3 (Letter Box)**, widescreen discs are shown with black bars top and bottom.

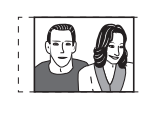

Set to **4:3 (Pan&Scan)**, widescreen discs are shown with the left and right sides cropped. Although the picture looks larger, you don't actually see the whole picture.

### **Note**

1 Unplugging the unit before **GOOD BYE** disappears from the display may cause the system to return to the factory settings.

2 Many widescreen discs override the system's settings so that the disc is shown in letterbox format regardless of the setting.<br>3 • Using the **16:9 (Wide)** setting with a standard 4:3 TV, or one of the **4:3** settings with • When you watch discs recorded in 4:3 format, you can use the TV controls to select how the picture is presented. Your TV

may offer various zoom and stretch options; see the instructions that came with your TV for details. • Some movie aspect ratios are wider than 16:9, so even with a widescreen TV, these discs will still play in a 'letterbox' style.

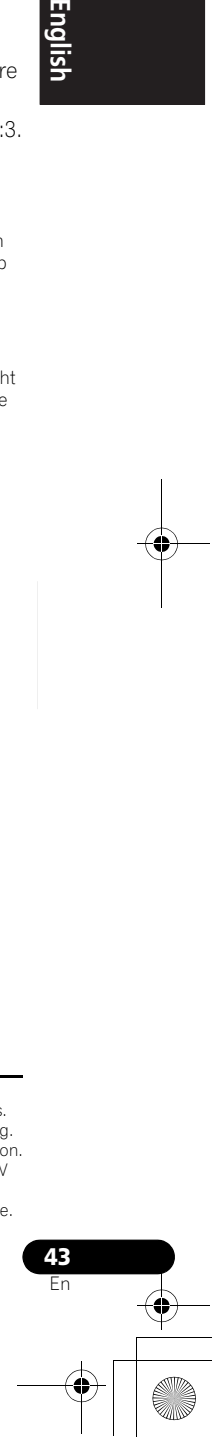

### **Troubleshooting**

Incorrect operations are often mistaken for trouble and malfunctions. If you think that there is something wrong with this component, check the points below. Sometimes the trouble may lie in another component. Investigate the other components and electrical appliances being used. If the trouble cannot be rectified even after exercising the checks listed below, ask your nearest Pioneer authorized service center or your dealer to carry out repair work.

- If the system does not operate normally due to external effects such as static electricity
	- disconnect the plug from the outlet and insert again to return to normal operating conditions.

### **General**

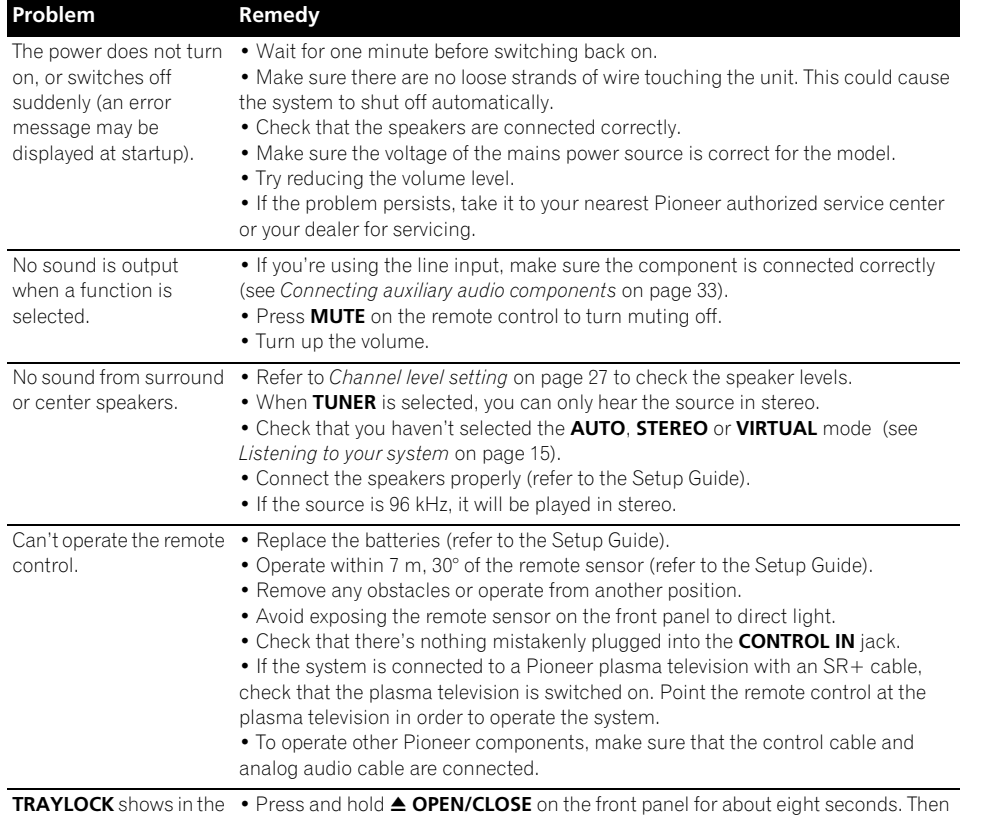

display and the tray can't the tray can be opened/closed using  $\triangle$  **OPEN/CLOSE**. be ejected.

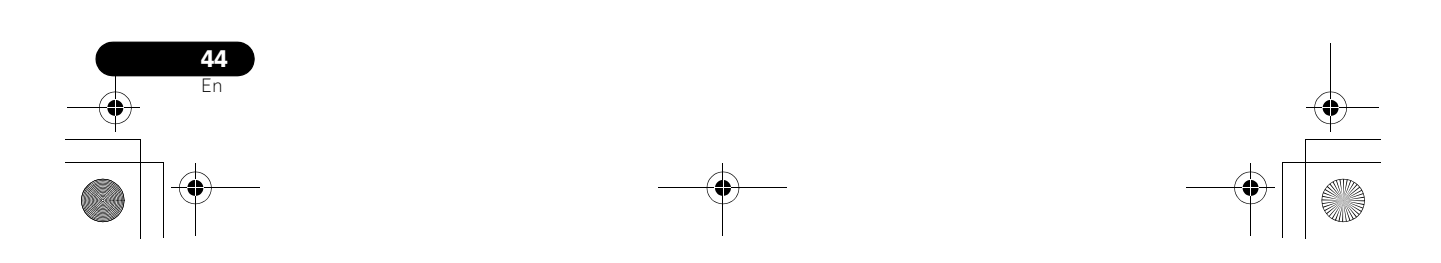

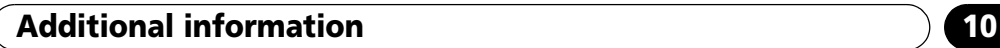

**SND** 

**Prob** 

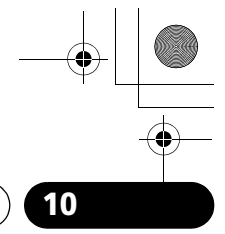

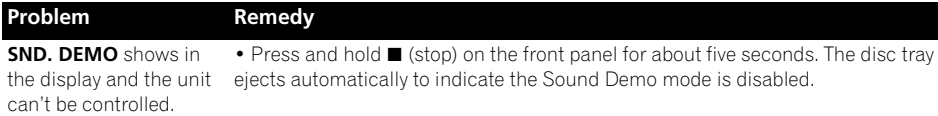

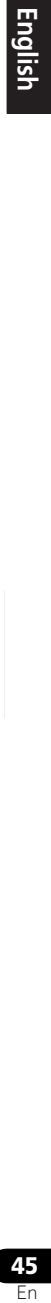

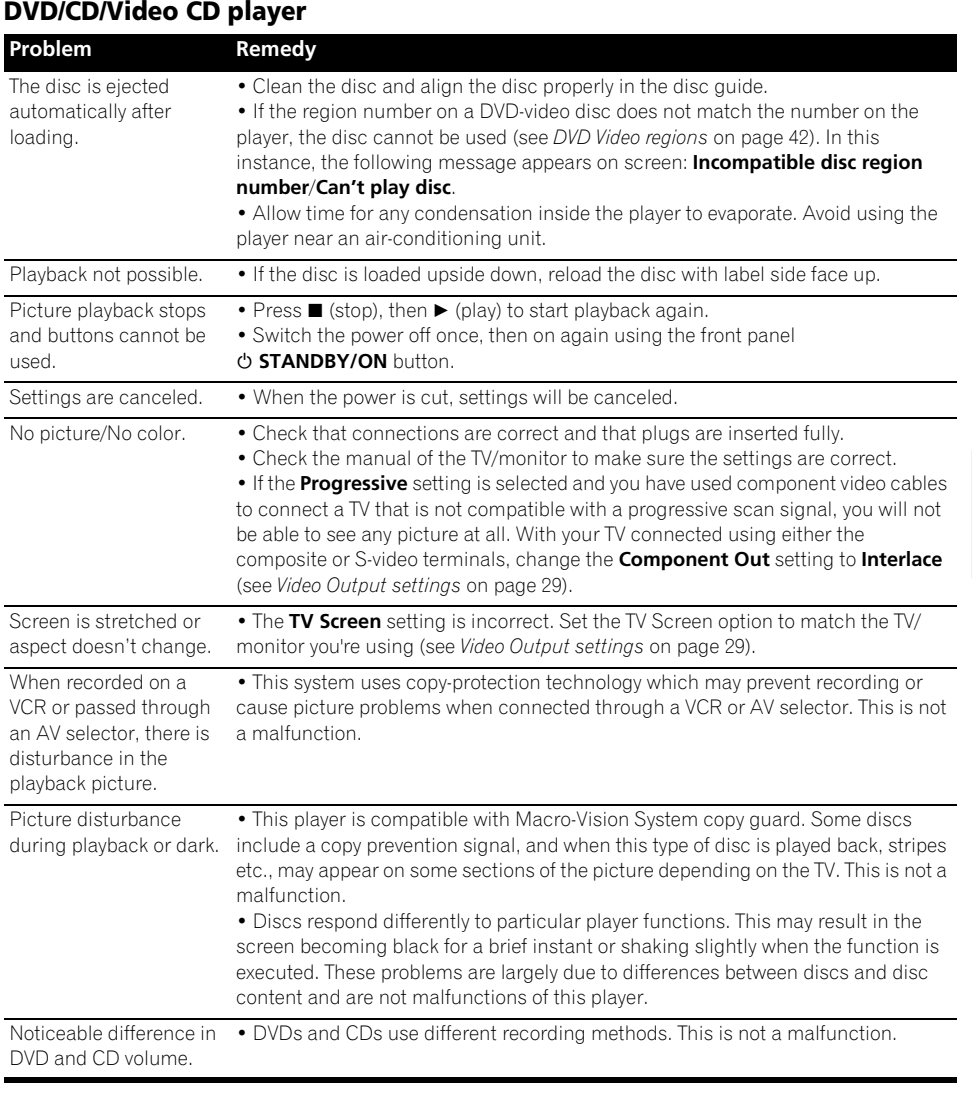

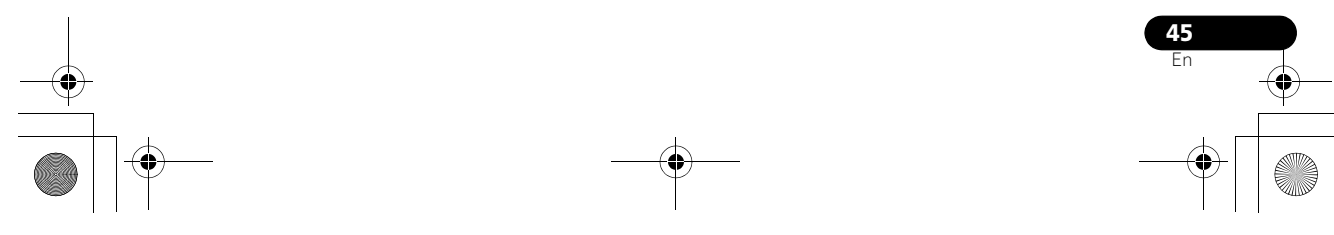

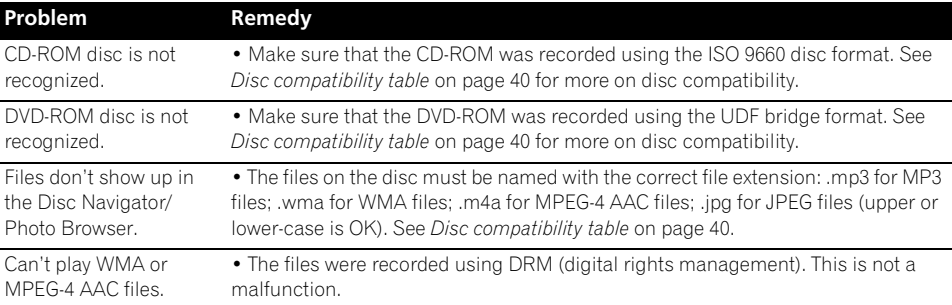

### **Tuner**

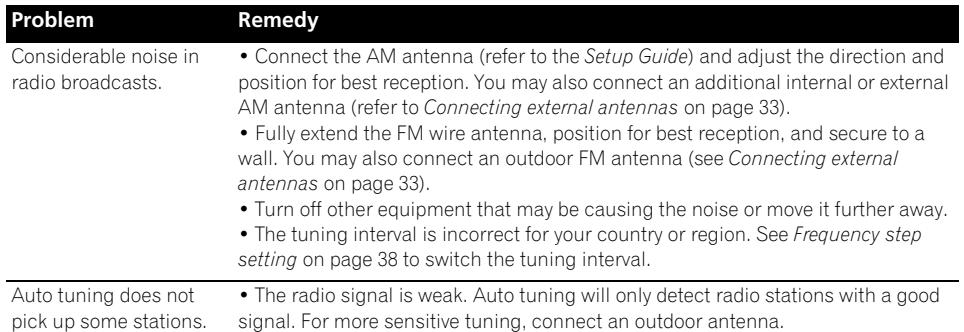

### **USB connection**

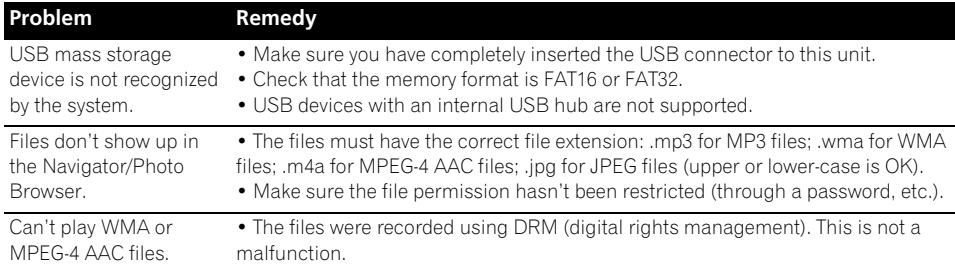

### **HDMI connection**

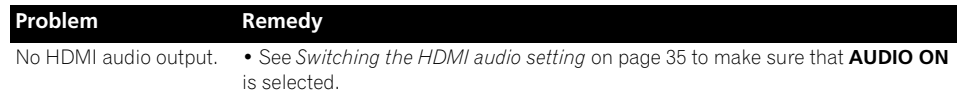

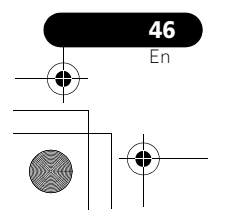

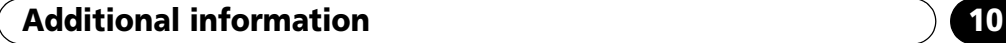

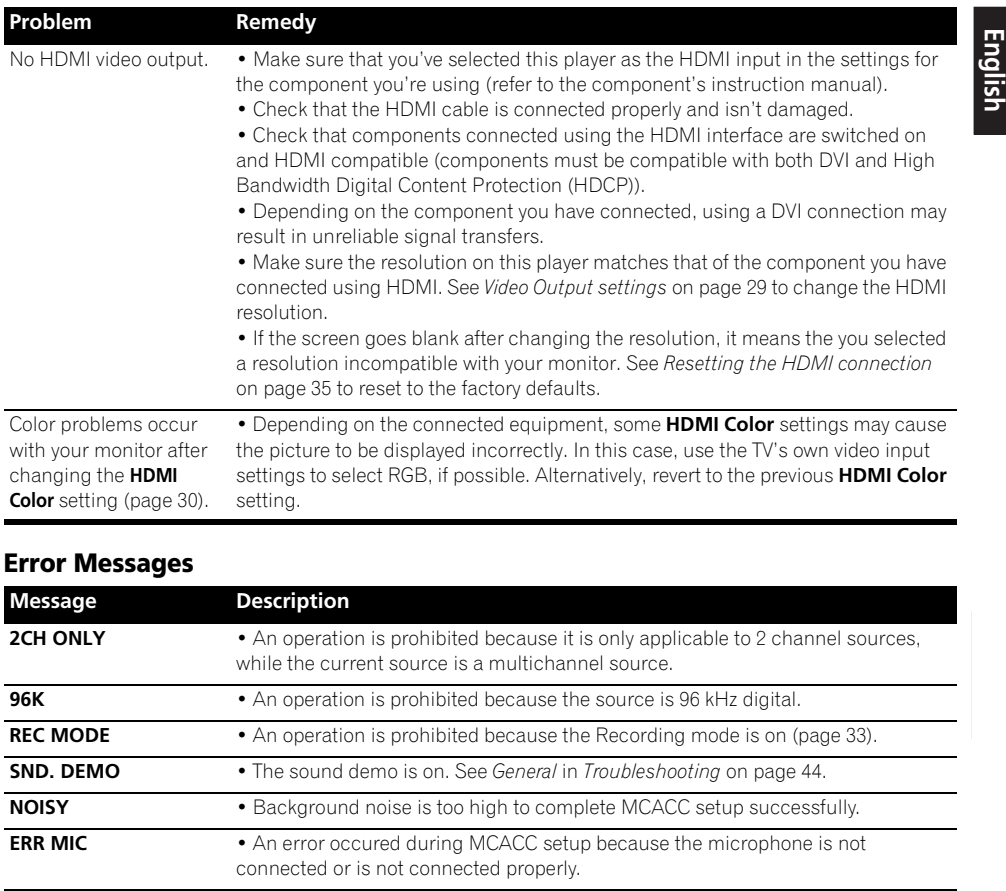

**ERR SP** • An error occured during MCACC setup because the speakers are not connected or are not connected properly. **MUTING** • An operation is prohibited because the sound is muted (press **MUTE**). **STEREO** • An operation is prohibited because the tuner is selected. **TRAYLOCK** • The tray lock is on. See *General* in *Troubleshooting* on page 44. **KEYLOCK** • The key lock is enabled. See *Key lock setting* on page 39. **PHONESIN** • An operation is prohibited because the headphones are connected.

**HDMI ERR** • See *HDMI connection* above for troubleshooting tips. See also *Resetting the HDMI connection* on page 35 if the problem persists. **USB ERR** • See *Important* in *Using the USB interface* on page 25 for more on this.

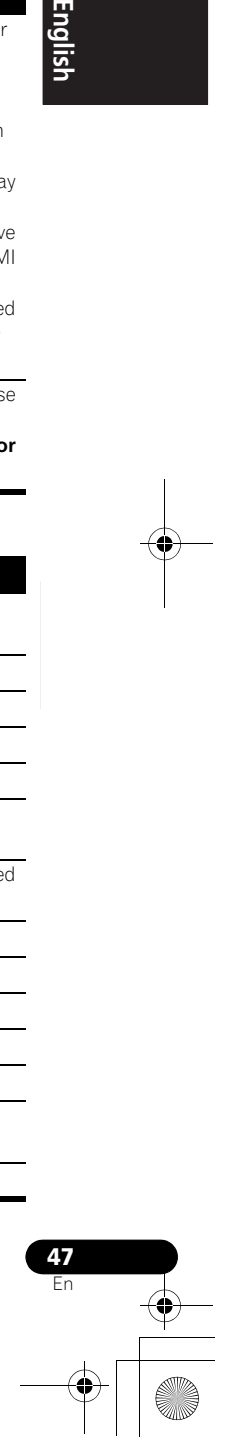

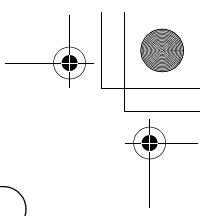

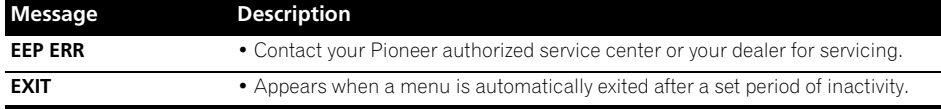

### **Resetting the system**

Use the front panel controls to reset all system settings to the factory default.

### **•** With the system on, press  $\circlearrowright$  STANDBY/ **ON while holding down ▶/II USB.**

The next time you switch on, all the system settings should be reset.

# **Using the language code list**

Some of the language options (see *Language settings* on page 30) allow you to set your preferred language from any of the 136 languages in the *Language code list* below.

- **1 Select 'Other Language'.**
- **2** Use ←/→ to select either a code letter or **a code number.**

### **3** Use **↑/↓** to select a code letter or a code **number.**

See the *Language code list* below for a complete list of languages and codes.

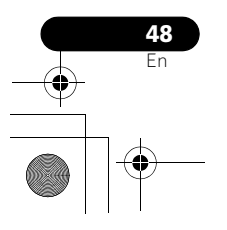

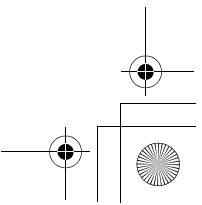

### **Language code list**

### Language (Language code letter), **Language code**

Japanese (ja), **1001** English (en), **0514** French (fr), **0618** German (de), **0405** Italian (it), **0920** Spanish (es), **0519** Dutch (nl), **1412** Russian (ru), **1821** Chinese (zh), **2608** Korean (ko), **1115** Greek (el), **0512** Afar (aa), **0101** Abkhazian (ab), **0102** Afrikaans (af), **0106** Amharic (am), **0113** Arabic (ar), **0118** Assamese (as), **0119** Aymara (ay), **0125** Azerbaijani (az), **0126** Bashkir (ba), **0201** Byelorussian (be), **0205** Bulgarian (bg), **0207** Bihari (bh), **0208** Bislama (bi), **0209** Bengali (bn), **0214** Tibetan (bo), **0215** Breton (br), **0218** Catalan (ca), **0301** Corsican (co), **0315** Czech (cs), **0319** Welsh (cy), **0325** Danish (da), **0401** Bhutani (dz), **0426** Esperanto (eo), **0515**

Estonian (et), **0520** Basque (eu), **0521** Persian (fa), **0601** Finnish (fi), **0609** Fiji (fj), **0610** Faroese (fo), **0615** Frisian (fy), **0625** Irish (ga), **0701** Scots-Gaelic (gd), **0704** Galician (gl), **0712** Guarani (gn), **0714** Gujarati (gu), **0721** Hausa (ha), **0801** Hindi (hi), **0809** Croatian (hr), **0818** Hungarian (hu), **0821** Armenian (hy), **0825** Interlingua (ia), **0901** Interlingue (ie), **0905** Inupiak (ik), **0911** Indonesian (in), **0914** Icelandic (is), **0919** Hebrew (iw), **0923** Yiddish (ii) **1009** Javanese (jw), **1023** Georgian (ka), **1101** Kazakh (kk), **1111** Greenlandic (kl), **1112** Cambodian (km), **1113** Kannada (kn), **1114** Kashmiri (ks), **1119** Kurdish (ku), **1121** Kirghiz (ky), **1125** Latin (la), **1201**

Lingala (ln), **1214** Laothian (lo), **1215** Lithuanian (lt), **1220** Latvian (lv), **1222** Malagasy (mg), **1307** Maori (mi), **1309** Macedonian (mk), **1311** Malayalam (ml), **1312** Mongolian (mn), **1314** Moldavian (mo), **1315** Marathi (mr), **1318** Malay (ms), **1319** Maltese (mt), **1320** Burmese (my), **1325** Nauru (na), **1401** Nepali (ne), **1405** Norwegian (no), **1415** Occitan (oc), **1503** Oromo (om), **1513** Oriya (or), **1518** Panjabi (pa), **1601** Polish (pl), **1612** Pashto, Pushto (ps), **1619** Portuguese (pt), **1620** Quechua (qu), **1721** Rhaeto-Romance (rm), **1813** Ukrainian (uk), **2111** Kirundi (rn), **1814** Romanian (ro), **1815** Kinyarwanda (rw), **1823** Sanskrit (sa), **1901** Sindhi (sd), **1904** Sangho (sg), **1907** Serbo-Croatian (sh), **1908** Sinhalese (si), **1909**

Slovak (sk), **1911** Slovenian (sl), **1912** Samoan (sm), **1913** Shona (sn), **1914** Somali (so), **1915** Albanian (sq), **1917** Serbian (sr), **1918** Siswati (ss), **1919** Sesotho (st), **1920** Sundanese (su), **1921** Swedish (sv), **1922** Swahili (sw), **1923** Tamil (ta), **2001** Telugu (te), **2005** Tajik (tg), **2007** Thai (th), **2008** Tigrinya (ti), **2009** Turkmen (tk), **2011** Tagalog (tl), **2012** Setswana (tn), **2014** Tonga (to), **2015** Turkish (tr), **2018** Tsonga (ts), **2019** Tatar (tt), **2020** Twi (tw), **2023** Urdu (ur), **2118** Uzbek (uz), **2126** Vietnamese (vi), **2209** Volapük (vo), **2215** Wolof (wo), **2315** Xhosa (xh), **2408** Yoruba (yo), **2515** Zulu (zu), **2621**

# **English** En**English Français Deutsch Nederlands Italiano Español**

# **Country/Area code list**

### Country/Area, Country/Area code, **Country/Area code letter**

Argentina, **0118, ar** Australia, **0121, au** Austria, **0120, at** Belgium, **0205, be** Brazil, **0218, br** Canada, **0301, ca** Chile, **0312, cl** China, **0314, cn** Denmark, **0411, dk** Finland, **0609, fi** France, **0618, fr** Germany, **0405, de**

Hong Kong, **0811, hk** India, **0914, in** Indonesia, **0904, id** Italy, **0920, it** Japan, **1016, jp** Korea, Republic of, **1118, kr** Malaysia, **1325, my** Mexico, **1324, mx** Netherlands, **1412, nl** New Zealand, **1426, nz** Norway, **1415, no** Pakistan, **1611, pk**

Philippines, **1608, ph** Portugal, **1620, pt** Russian Federation, **1821, ru** Singapore, **1907, sg** Spain, **0519, es** Switzerland, **0308, ch** Sweden, **1905, se** Taiwan, **2023, tw** Thailand, **2008, th** United Kingdom, **0702, gb** United States of America, **2119, us**

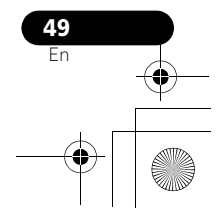

### **Specifications**

### **• Amplifier section**

### RMS Power Output:

Front, Center, Surround . . . 100 W per channel (1 kHz, 10 % T.H.D., 4 Ω) Subwoofer. . .100 W (100 Hz, 10 % T.H.D., 4 Ω)

### **• Disc section**

### Digital audio

characteristics . . . . . . . . . DVD fs: 96 kHz, 24-bit Type . . . . . . . DVD system, Video CD/Super VCD system and Compact Disc digital audio system Frequency response

 . . . . . . . . . . . 4 Hz to 44 kHz (96 kHz sampling) / 4 Hz to 22 kHz (48 kHz sampling) Wow and Flutter . . . . . . . .Limit of measurement (±0.001 % W.PEAK) or less (JEITA)

### **• FM tuner section**

Frequency range . . . . . . . . 87.5 MHz to 108 MHz Antenna . . . . . . . . . . . . . . . . . . 75 Ω, unbalanced

### **• AM tuner section**

Frequency range:

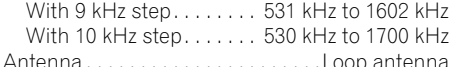

### **• Miscellaneous**

Power

requirements. . . AC 220 V to 240 V, 50 Hz/60 Hz Power consumption . . . . . . . . . . . . . . . . . . 55 W Power consumption in standby. . . . . . . . . 0.30 W Dimensions

 . . . . . . . 420 mm (W) x 60 mm (H) x 332 mm (D) Weight . . . . . . . . . . . . . . . . . . . . . . . . . . . . . 3.3 kg

### **• Accessories (DVD/CD receiver)**

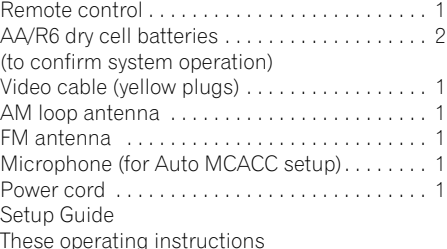

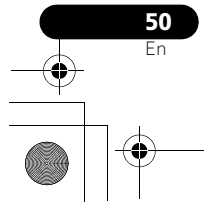

### **S-DV363 Speaker system**

### **• Front/surround speakers**

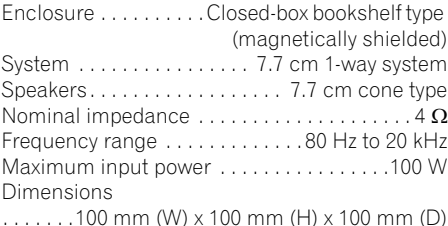

Weight. . . . . . . . . . . . . . . . . . . . . . . . . . . . . 0.54 kg

### **• Center speaker**

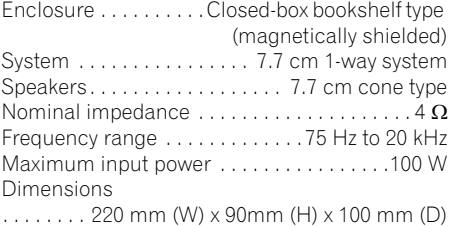

Weight. . . . . . . . . . . . . . . . . . . . . . . . . . . . . 0.70 kg

### **• Subwoofer**

Enclosure . . . . . . . Bass-reflex floorstanding type System . . . . . . . . . . . . . . . . . 16 cm 1-way system Speaker. . . . . . . . . . . . . . . . . . . . 16 cm cone type Nominal impedance  $\dots\dots\dots\dots\dots\dots$  4  $\Omega$ Frequency range . . . . . . . . . . . . 30 Hz to 2.5 kHz Maximum Input Power . . . . . . . . . . . . . . . .100 W Dimensions

. . . . . 221 mm (W) x 401.5 mm (H) x 390 mm (D) Weight. . . . . . . . . . . . . . . . . . . . . . . . . . . . . . 5.5 kg

### **• Accessories**

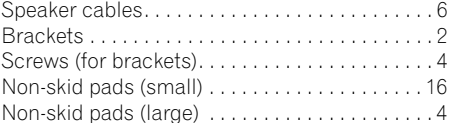

### **S-DV2T Speaker system**

### **• Front speakers**

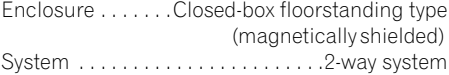

Engl <u>isi</u>

# **Additional information 10**

### Speakers:

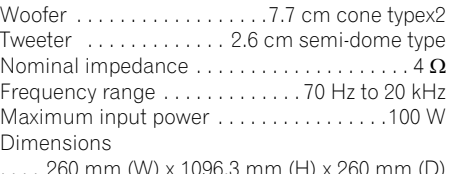

1m (W) x 1096.3 mm (H) x 260 mm Weight . . . . . . . . . . . . . . . . . . . . . . . . . . . . . 4.2 kg

### **• Center speaker**

Same as **S-DV363** Center speaker (*see above*).

Enclosure . . . . . . . . . . Closed-box bookshelf type

### **• Surround speakers**

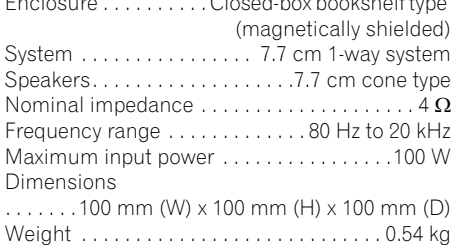

### **• Accessories**

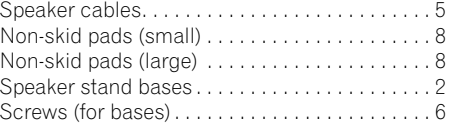

### **S-DV4T Speaker system**

### **• Front/surround speakers**

Same as **S-DV2T** Front speakers (*see above*).

### **• Center speaker**

Same as **S-DV363** Center speaker (*see above*).

### **• Accessories**

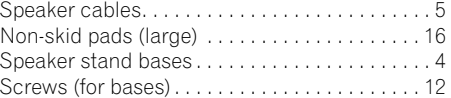

### **S-DV2SW Speaker system**

### **• Subwoofer**

Same as **S-DV363** Subwoofer (*see above*).

### **• Accessories**

### Speaker cables . . . . . . Non-skid pads (large)  $\dots \dots \dots \dots \dots \dots$

### **Note**

• Specifications and design subject to possible modification without notice, due to improvements.

*This product includes FontAvenue® fonts licenced by NEC corporation. FontAvenue is a registered trademark of NEC Corporation.*

*This product incorporates copyright protection technology that is protected by method claims of certain U.S. patents and other intellectual property rights owned by Macrovision Corporation and other rights owners. Use of this copyright protection technology must be authorized by Macrovision Corporation, and is intended for home and other limited uses only unless otherwise authorized by Macrovision Corporation. Reverse engineering or disassembly is prohibited.*

*DRM (digital rights management) copy protection is a technology designed to prevent unauthorized copying by restricting playback, etc. of compressed audio files on devices other than the PC (or other recording equipment) used to record it. For detailed information, please see the instruction manuals or help files that came with your PC and/or software.*

*Manufactured under license from Dolby Laboratories."Dolby", "Pro Logic" and the double-D symbol are trademarks of Dolby Laboratories.*

*"DTS" and "DTS Digital Surround" are registered trademarks of DTS, Inc.* Published by Pioneer Corporation. Copyright © 2007 Pioneer Corporation. All rights reserved.

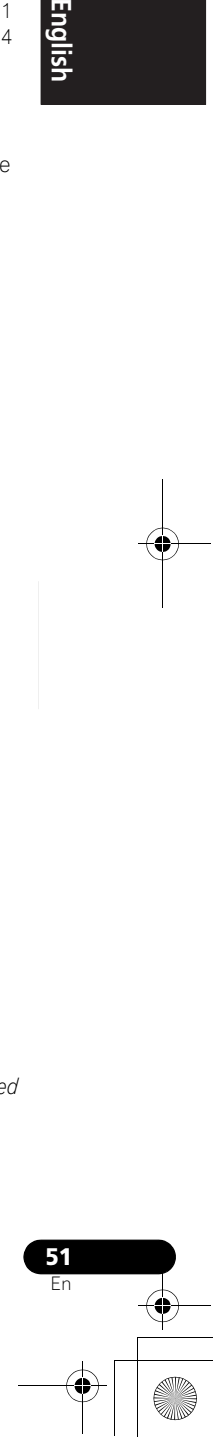

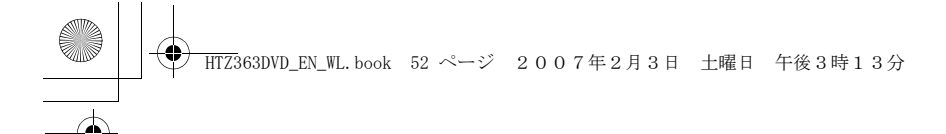

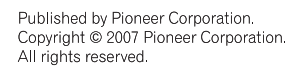

### **PIONEER CORPORATION** 4-1, Meguro 1-Chome, Meguro-ku, Tokyo 153-8654, Japan

**PIONEER ELECTRONICS (USA) INC.** P.O. BOX 1540, Long Beach, California 90801-1540, U.S.A. TEL: (800) 421-1404 **PIONEER ELECTRONICS OF CANADA, INC.** 300 Allstate Parkway, Markham, Ontario L3R 0P2, Canada TEL: 1-877-283-5901, 905-479-4411 **PIONEER EUROPE NV** Haven 1087, Keetberglaan 1, B-9120 Melsele, Belgium TEL: 03/570.05.11 **PIONEER ELECTRONICS ASIACENTRE PTE. LTD.** 253 Alexandra Road, #04-01, Singapore 159936 TEL: 65-6472-7555 **PIONEER ELECTRONICS AUSTRALIA PTY. LTD.** 178-184 Boundary Road, Braeside, Victoria 3195, Australia, TEL: (03) 9586-6300 **PIONEER ELECTRONICS DE MEXICO S.A. DE C.V.** Blvd.Manuel Avila Camacho 138 10 piso Col.Lomas de Chapultepec, Mexico,D.F. 11000 TEL: 55-9178-4270 **K002\_B\_En**

Printed in  $\triangle$ XRE3161-A $\triangleright$ 

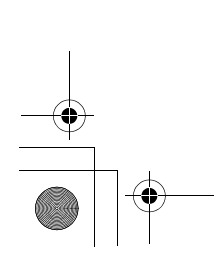

Free Manuals Download Website [http://myh66.com](http://myh66.com/) [http://usermanuals.us](http://usermanuals.us/) [http://www.somanuals.com](http://www.somanuals.com/) [http://www.4manuals.cc](http://www.4manuals.cc/) [http://www.manual-lib.com](http://www.manual-lib.com/) [http://www.404manual.com](http://www.404manual.com/) [http://www.luxmanual.com](http://www.luxmanual.com/) [http://aubethermostatmanual.com](http://aubethermostatmanual.com/) Golf course search by state [http://golfingnear.com](http://www.golfingnear.com/)

Email search by domain

[http://emailbydomain.com](http://emailbydomain.com/) Auto manuals search

[http://auto.somanuals.com](http://auto.somanuals.com/) TV manuals search

[http://tv.somanuals.com](http://tv.somanuals.com/)